# **Dell C8621QT Guía del usuario**

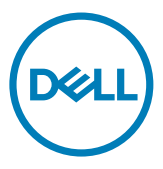

**Modelo: C8621QT Modelo normativo: C8621QTt**  $\not\!\!\!\!\!4$ NOTA: Una NOTA indica información importante que le ayuda a hacer un mejor uso de su pantalla.

 $\triangle$  PRECAUCIÓN: Una PRECAUCIÓN indica un daño potencial en el hardware o una **pérdida de datos si no se siguen las instrucciones.**

**ADVERTENCIA: Una ADVERTENCIA indica que se pueden producir daños materiales o personales o, incluso, la muerte.**

**Copyright © 2020 Dell Inc. o sus filiales. Todos los derechos reservados.** Dell, EMC y otras marcas comerciales son marcas comerciales de Dell Inc. o sus filiales. Otras marcas comerciales pueden ser marcas comerciales de sus respectivos propietarios.

 $2020 - 03$ 

Rev. A00

# **Contenido**

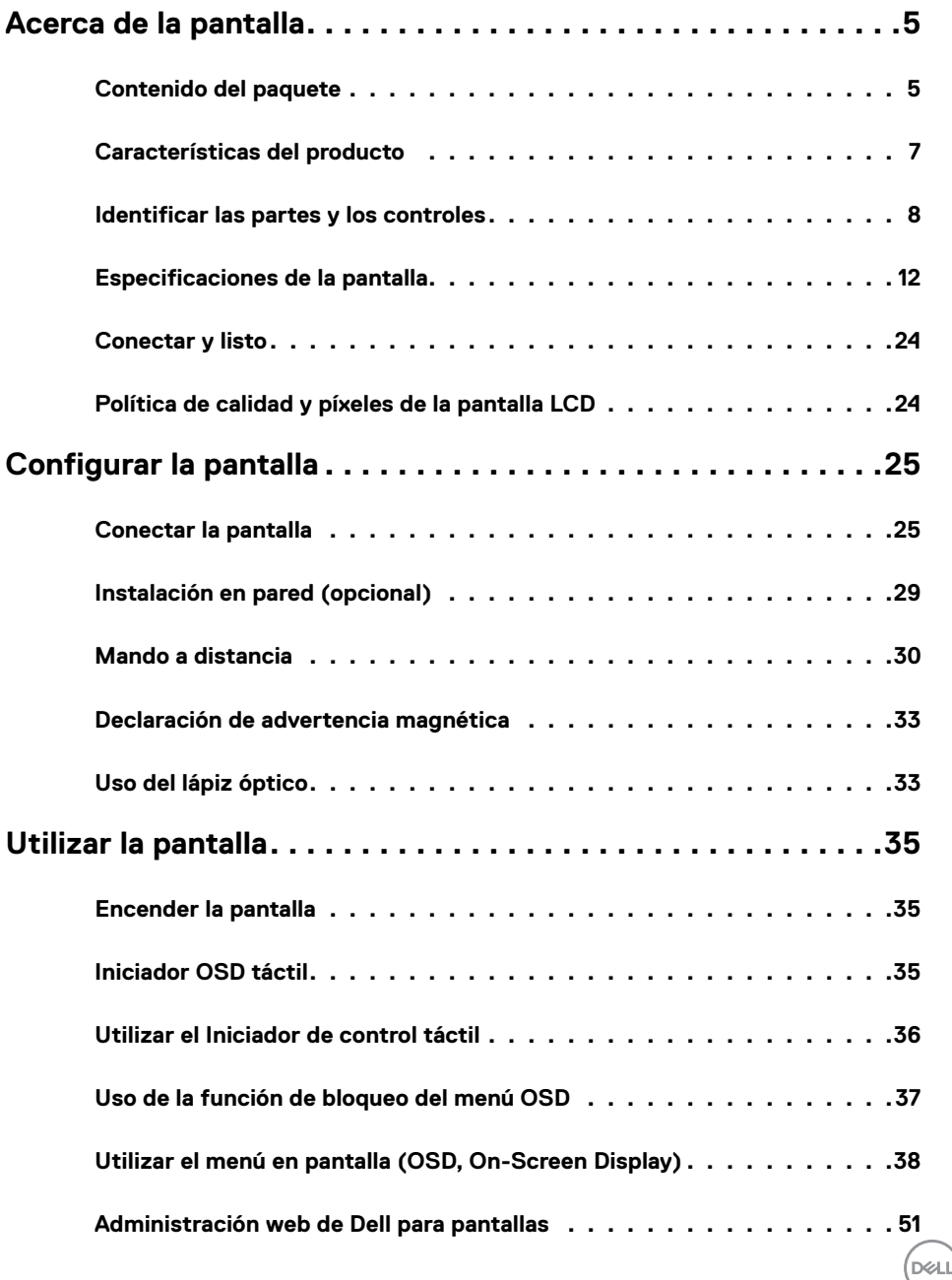

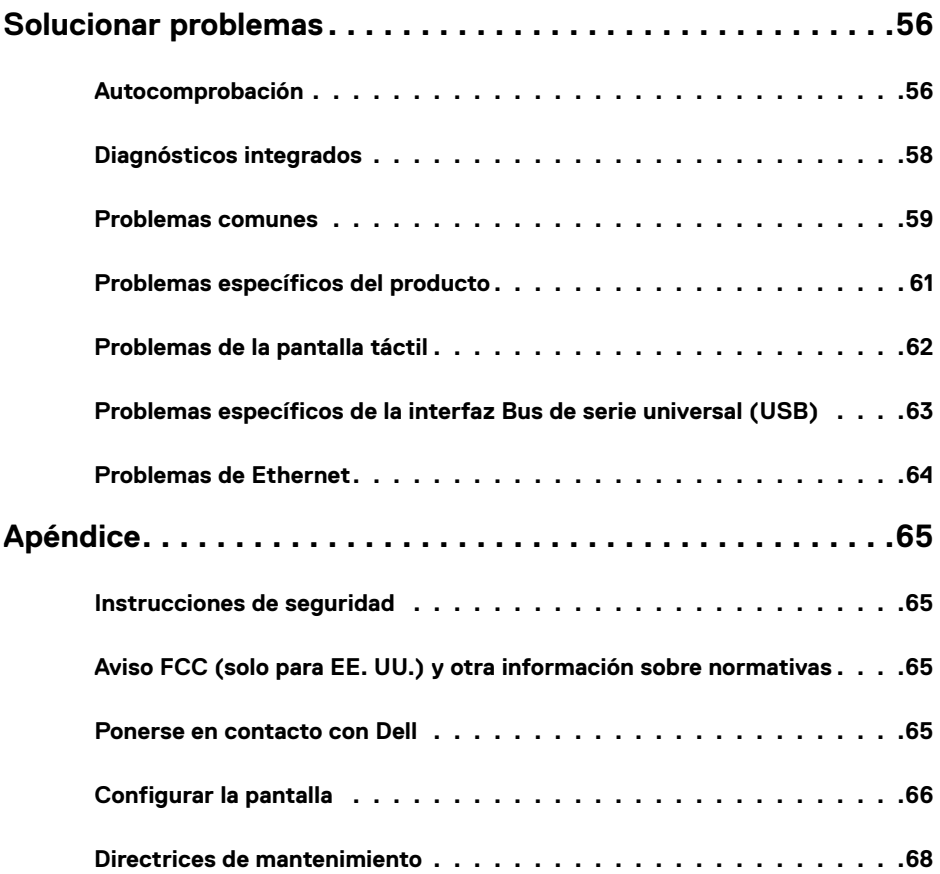

 $(PELL)$ 

## <span id="page-4-0"></span>**Contenido del paquete**

La pantalla se envía con los componentes que se muestran a continuación. Asegúrese de que ha recibido todos los componentes y [póngase en contacto con Dell](#page-64-1) si falta algo.

 NOTA: Algunos componentes pueden ser opcionales y no incluirse con el monitor. Algunas características pueden no estar disponibles en determinados países.

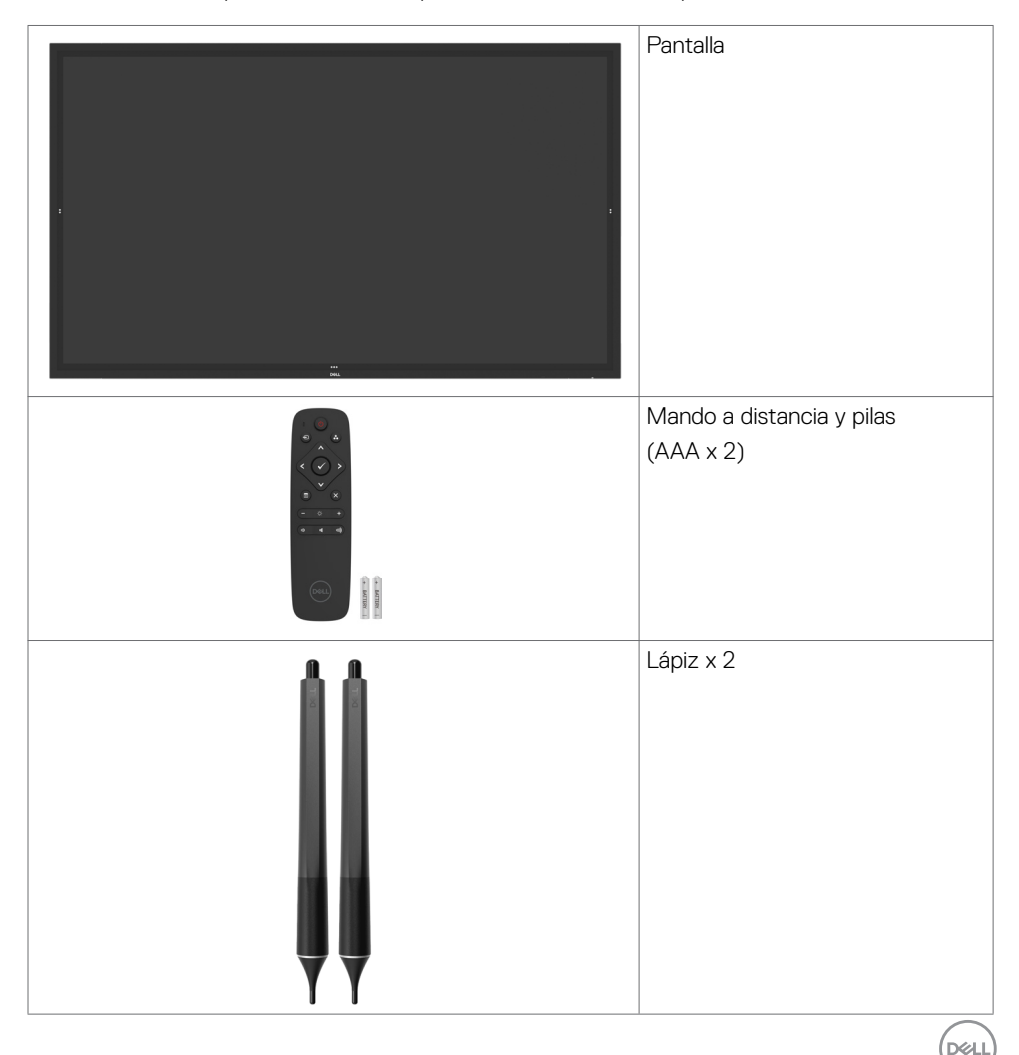

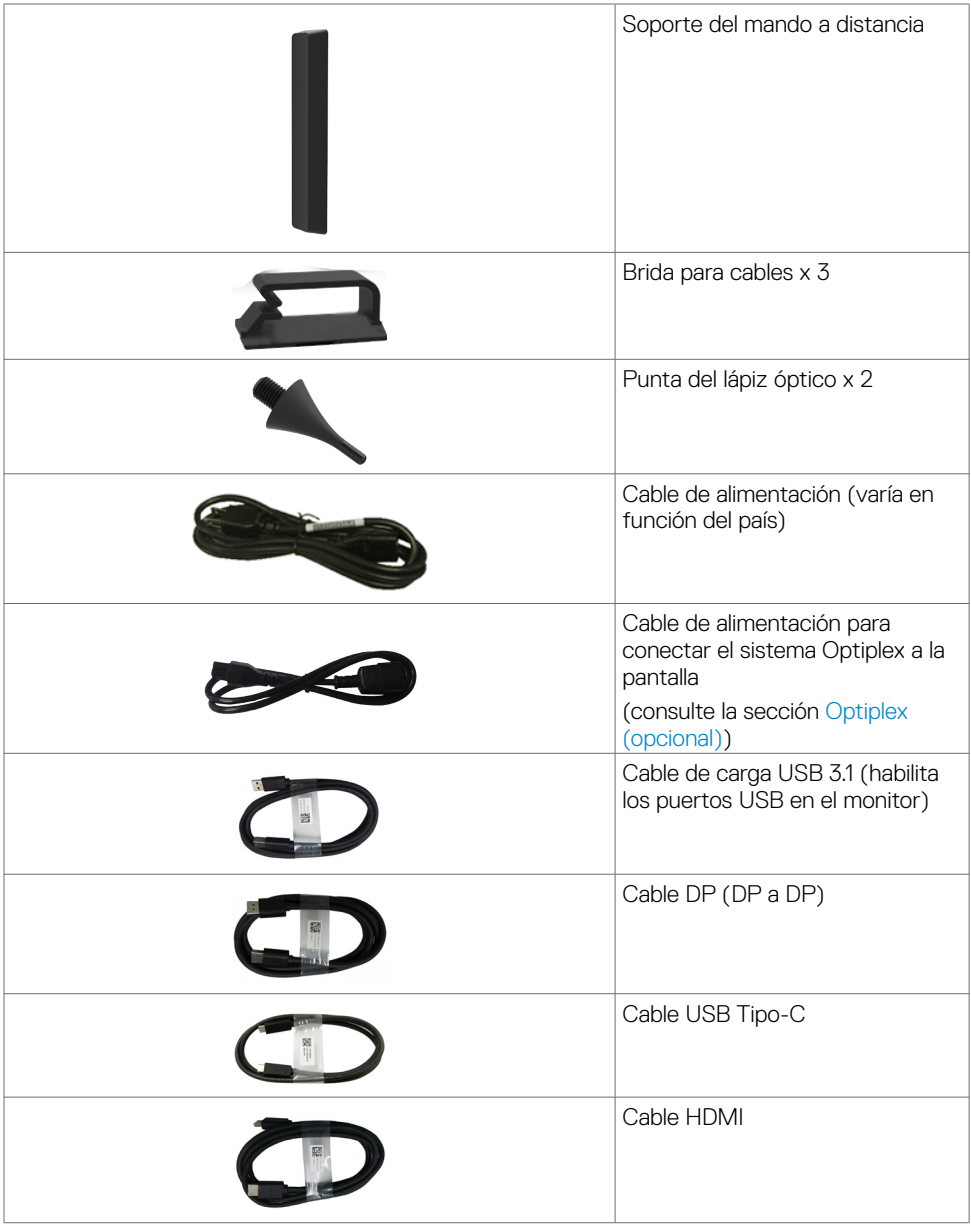

 $(\mathsf{DEL})$ 

<span id="page-6-0"></span>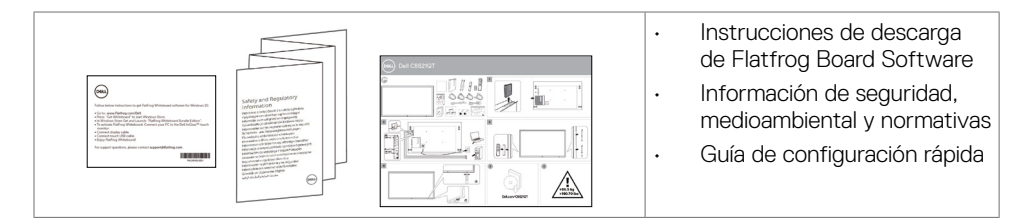

## **Características del producto**

La pantalla **Dell C8621QT** tiene una matriz activa, transistores de película fina (TFT), cristal líquido (LCD) y retroiluminación de LED. A continuación se indican algunas características de la pantalla:

- Pantalla con un área activa de 217,427 cm (85,60 pulgadas) (medidas en diagonal), resolución de 3840 x 2160 (relación de aspecto de 16:9) y compatibilidad con pantalla completa para resoluciones menores.
- • Orificios para instalación de 600 x 400 mm VESA™ (Video Electronics Standards Association, es decir Asociación para Estándares Electrónicos y de Video).
- Altavoces integrados (2x 20 W) por New Sunlink.
- Funcionalidad Plug and Play si lo admite su sistema.
- Ajustes de menú en pantalla (OSD, On-Screen Display) que facilitan la configuración y la optimización de la pantalla.
- Ranura para bloqueo de seguridad.
- Admite funcionalidad de administración de activos.
- Cristal sin arsénico y sin mercurio solamente en el panel.
- Consumo en espera de 0,3 W en el modo de suspensión.
- Configuración sencilla con Dell Optiplex Mirco PC (factor de forma Mirco).
- Tecnología táctil InGlass<sup>™</sup> de hasta 20 puntos y 4 lápices.
- Optimice el confort ocular con una pantalla sin parpadeos.
- Los posibles efectos a largo plazo de la emisión de luz azul procedente de la pantalla puede dañar los ojos, así como causar fatiga o tensión ocular digital. La función ComfortView está diseñada para reducir la cantidad de luz azul emitida por la pantalla para optimizar el confort ocular.

**D**&LI

## <span id="page-7-0"></span>**Identificar las partes y los controles**

## **Vista frontal**

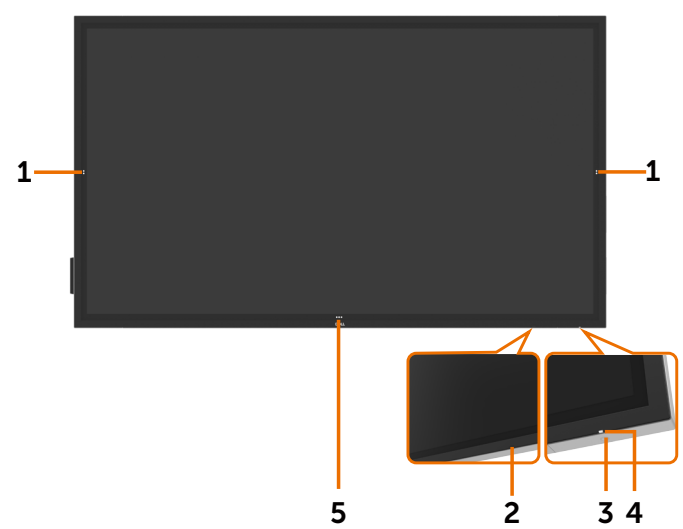

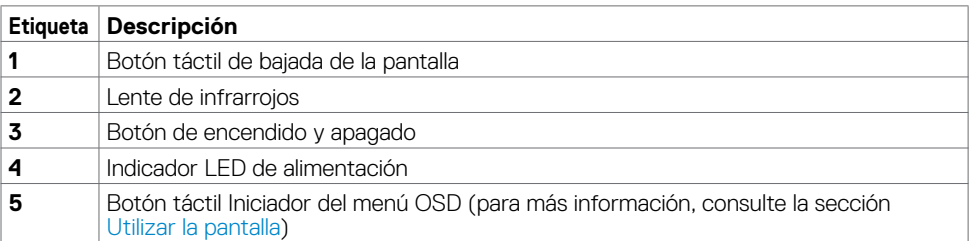

## **Vista posterior**

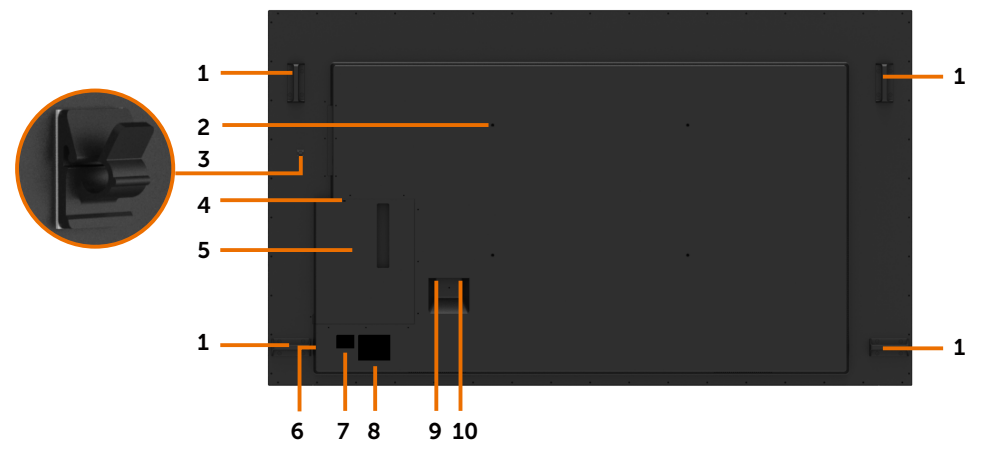

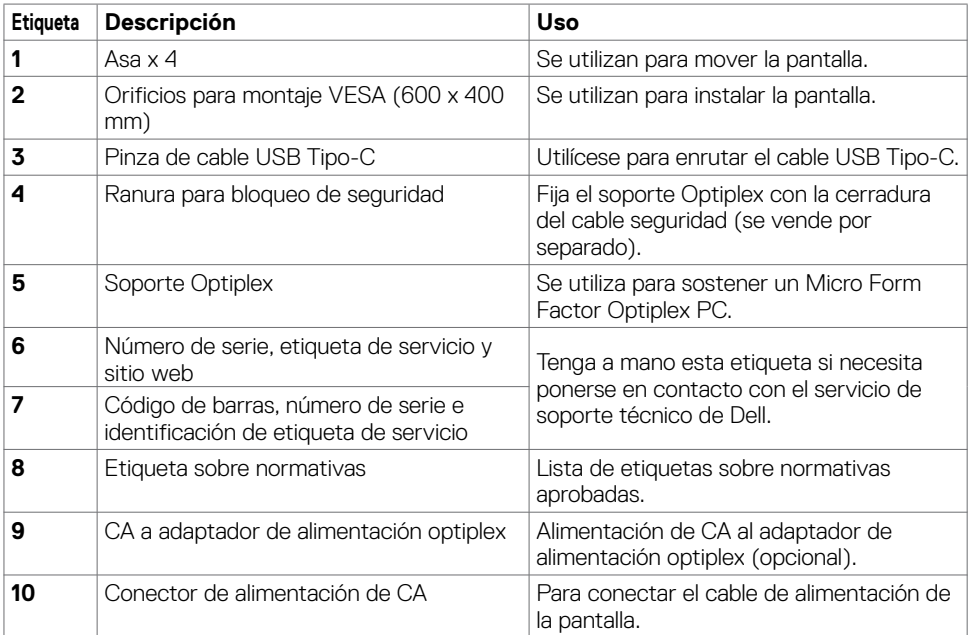

 $(\sim$ 

## **Vista lateral**

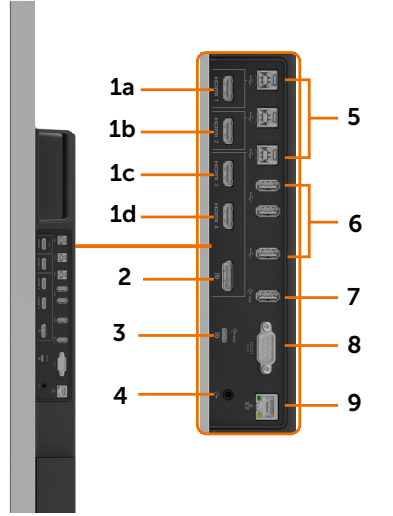

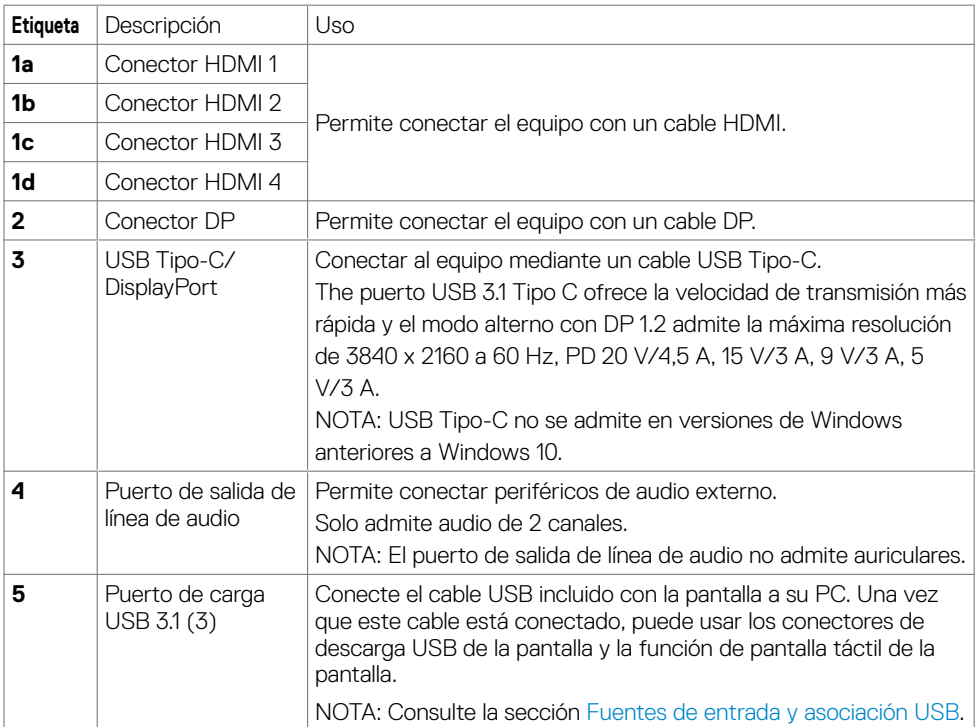

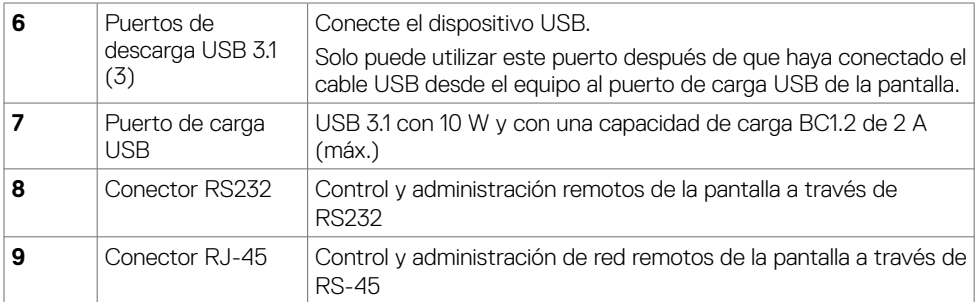

### <span id="page-10-0"></span>**Fuentes de entrada y asociación USB**

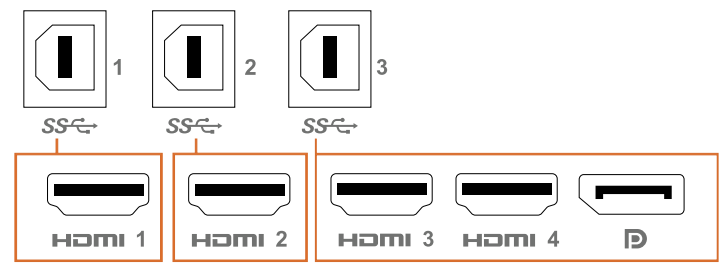

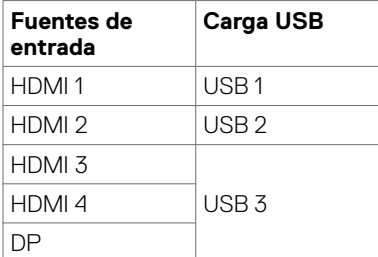

### **Vista inferior**

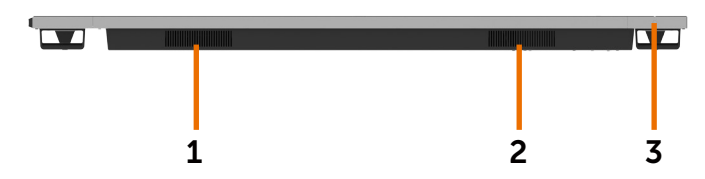

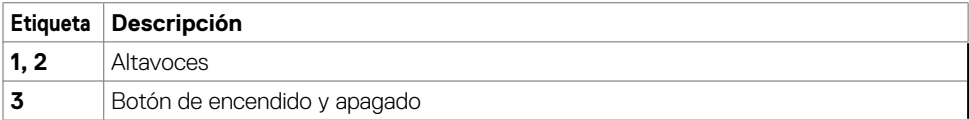

 **Acerca de la pantalla | 11**

## <span id="page-11-1"></span><span id="page-11-0"></span>**Especificaciones de la pantalla**

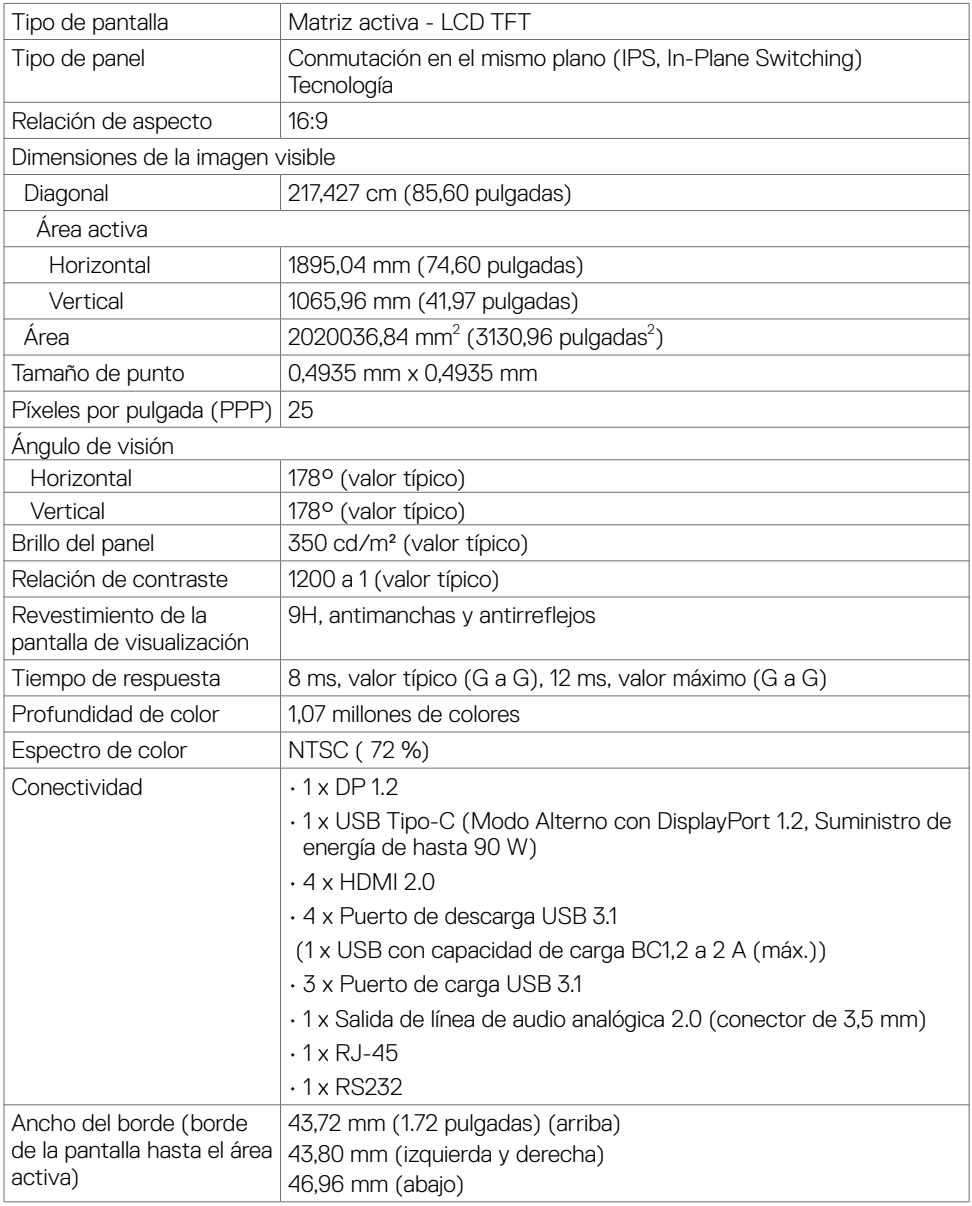

### **Función táctil**

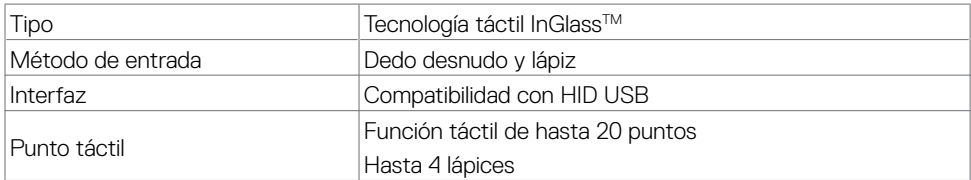

NOTA: La pantalla está preparada para distinguir entre la función táctil, el lápiz y el borrador (la funcionalidad está sujeta a la aplicación).

### **Sistemas operativos compatibles**

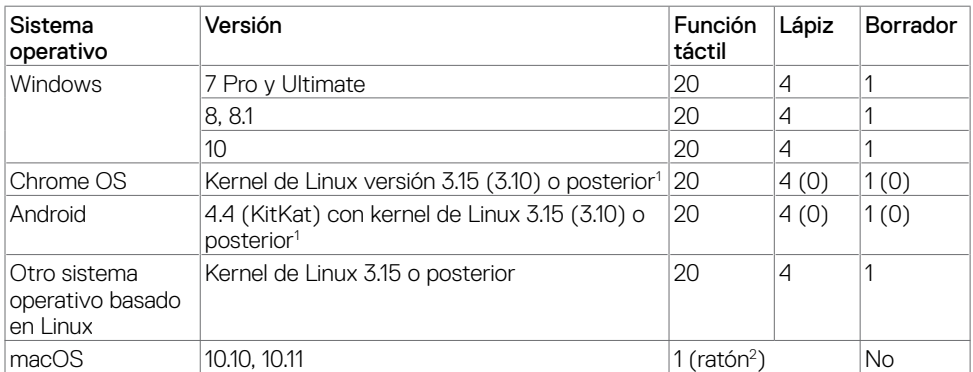

1 La funcionalidad del kernel de Linux se ha comprobado en Ubuntu 14.04 y Debian 8. La funcionalidad de Chrome OS y Android con el kernel de Linux 3.15 necesita confirmarse .

2 Emulación de ratón en modo horizontal. La funcionalidad multitáctil completa necesita controladores adicionales en el sistema principal.

### **Precisión de entrada del sensor táctil**

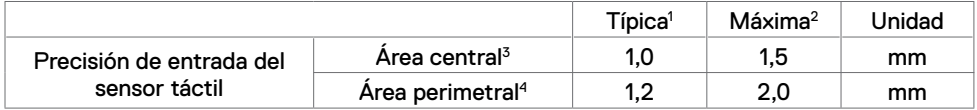

1 Precisión media en el área de entrada especificada.

- 2 Precisión en el percentil 95 del área de entrada especificada.
- $3$  >20 mm desde el borde del área táctil activa
- 4 >20 mm desde el borde del área táctil activa

Tenga en cuenta que la precisión de entrada del sensor táctil se define al respecto al había táctil activa según viene definida en el dibujo de referencia (aparece en 8.1). Las tolerancias del ensamblaje de integración afecta directamente a la precisión total del sistema de las coordenadas táctiles respecto a las coordenadas de la pantalla.

### **Especificaciones de los altavoces**

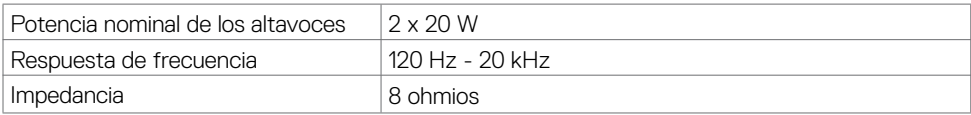

### **Especificaciones de la resolución**

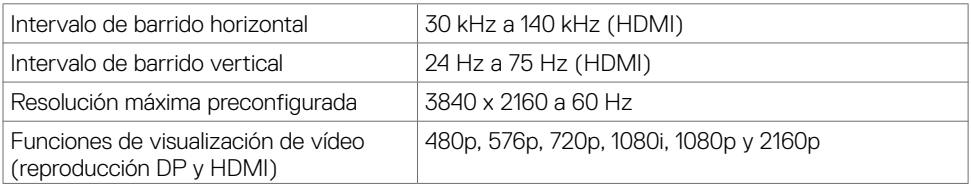

### **Modos de visualización preconfigurados**

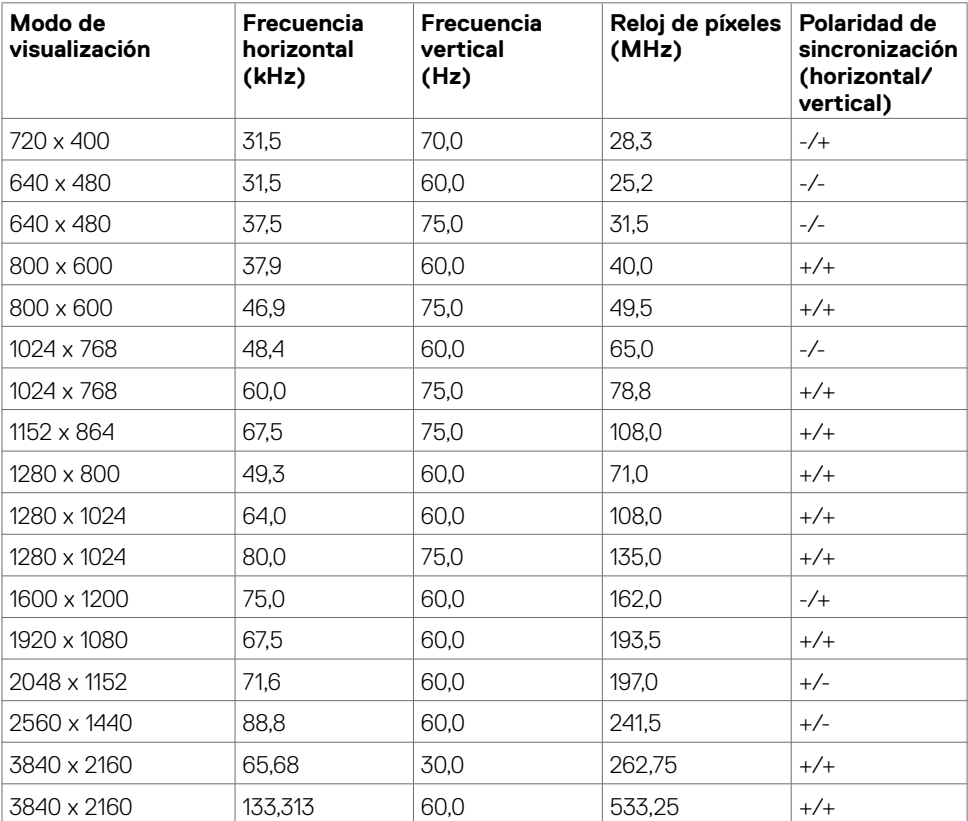

DELL

## **Especificaciones eléctricas**

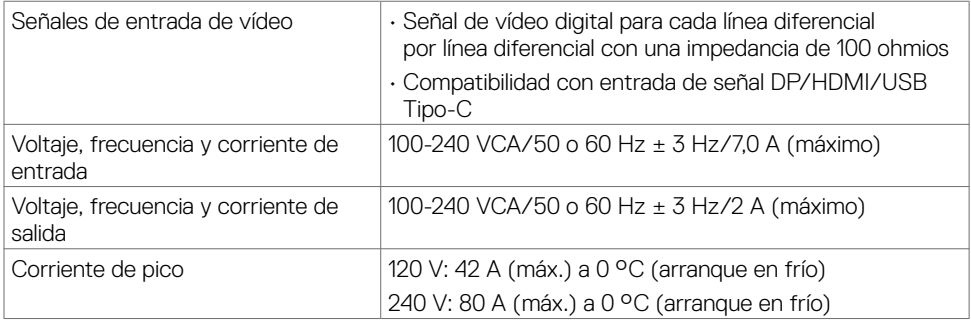

### **Características físicas**

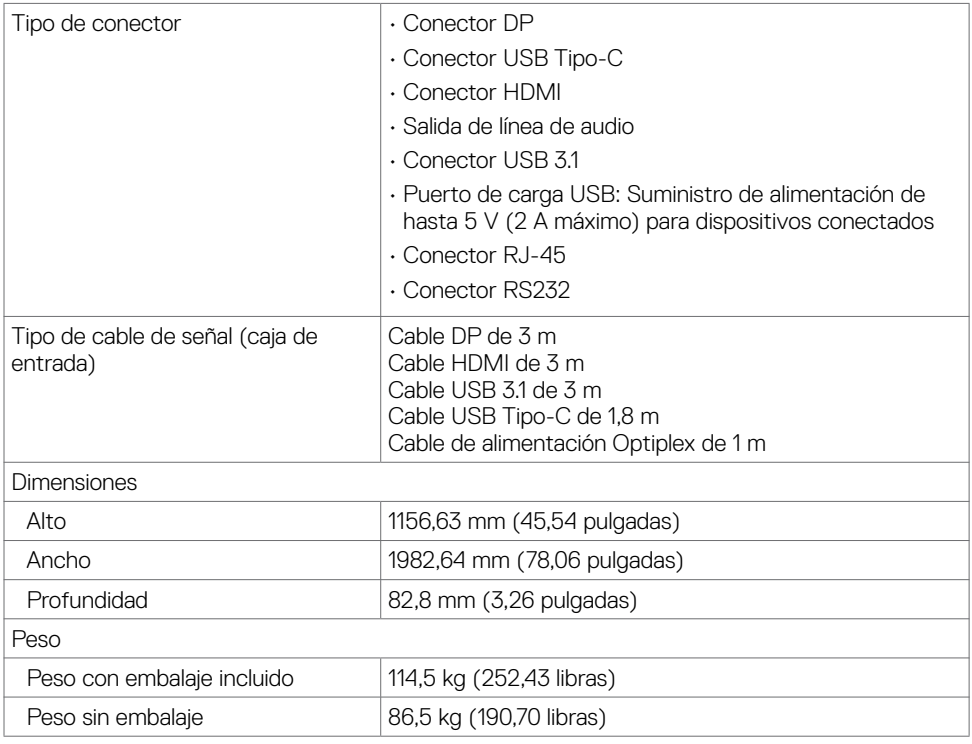

### **Características medioambientales**

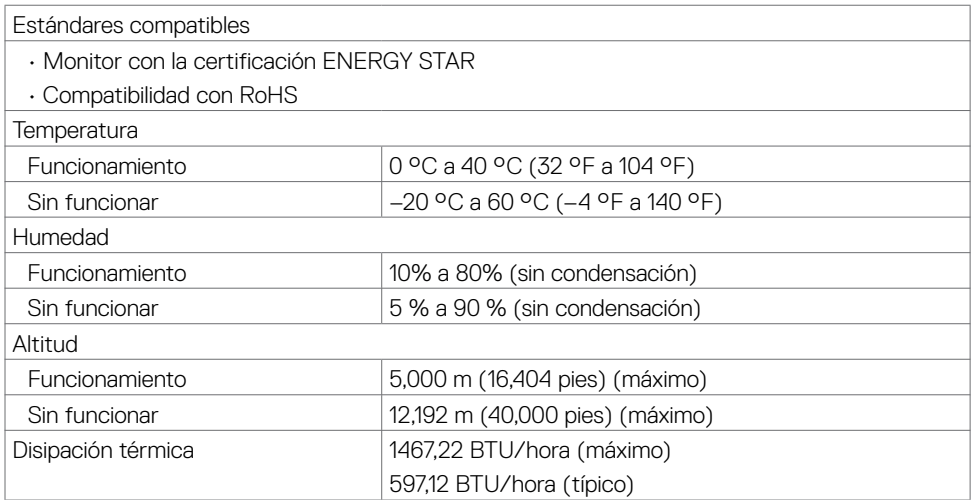

### <span id="page-15-0"></span>**Modos de administración de energía**

Si ha instalado en su PC una-o software de VESAcompatible con DPM, la pantalla puede reducir automáticamente el consumo de energía cuando no la use. Esto se denomina modo de ahorro de energía\*. Si su PC detecta el uso del teclado, el ratón u otro dispositivo de entrada, la pantalla reanudará el funcionamiento automáticamente. En la tabla siguiente se muestra el consumo de energía y los símbolos de esta función automática de ahorro de energía.

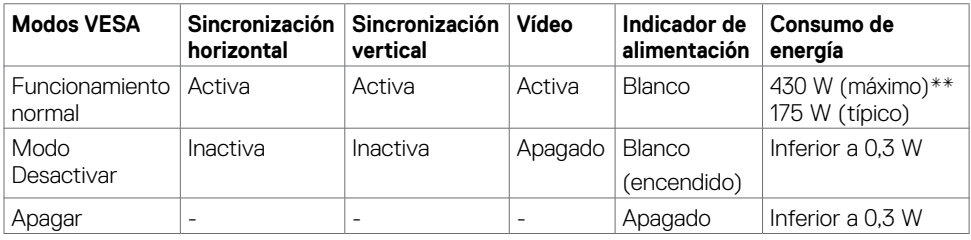

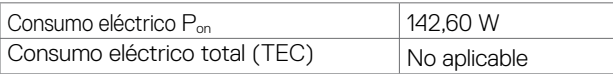

El menú OSD solamente está disponible en el modo de funcionamiento normal. Si presiona cualquier botón en el modo de desactivación, se mostrará el siguiente mensaje:

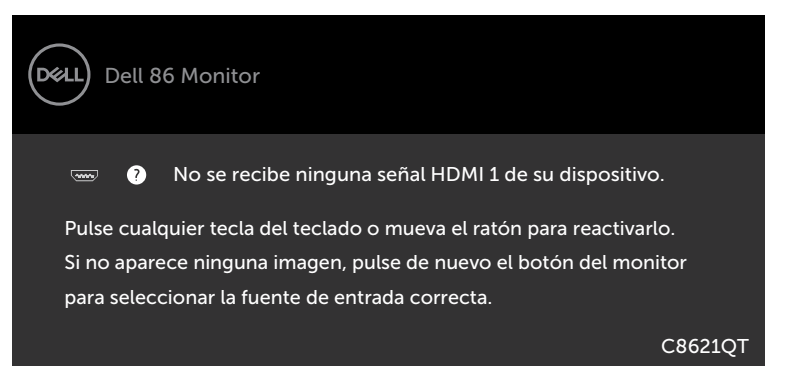

\* El consumo cero en el modo APAGADO solamente se puede lograr desconectando el cable principal de CA de la pantalla.

\*\* Consumo eléctrico máximo con luminancia máxima y USB activo.

Este documento es solamente informativo y refleja un rendimiento de laboratorio. Su producto podría rendir de manera diferente, dependiendo del software y los componentes y periféricos que adquirió, y no tendremos la obligación de actualizar dicha información. Consecuentemente, el cliente no deberá apoyarse en esta información a la hora de tomar decisiones sobre tolerancias eléctricas o relacionadas. No se expresa ni se sugiere una garantía sobre precisión o integridad.

Active su PC y la pantalla para obtener acceso al menú OSD.

**ZA NOTA:** Este monitor cuenta con la certificación **ENERGY STAR.** 

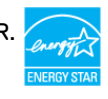

Este producto cualifica para ENERGY STAR en la configuación de fábrica que puede ser restaurada mediante la función "Restablecimiento de fábrica" en el menú en pantalla (OSD). Cambiar la configuración de fábrica o habilitar otras características podría incrementar el consumo eléctrico que podría exceder el límite especificado de ENERGY STAR.

### **ZA NOTA:**

Pon :Consumo de potencia del modo activado según se define en la version Energy Star 8.0. TEC: Consumo de energía total en kWh según se define la versión Energy Star 8.0.

**NOT** 

## **Asignaciones de contactos**

#### **Conector DP**

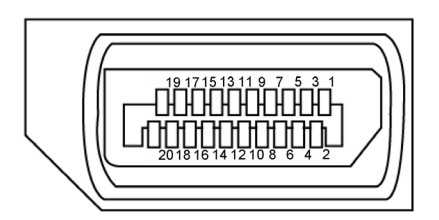

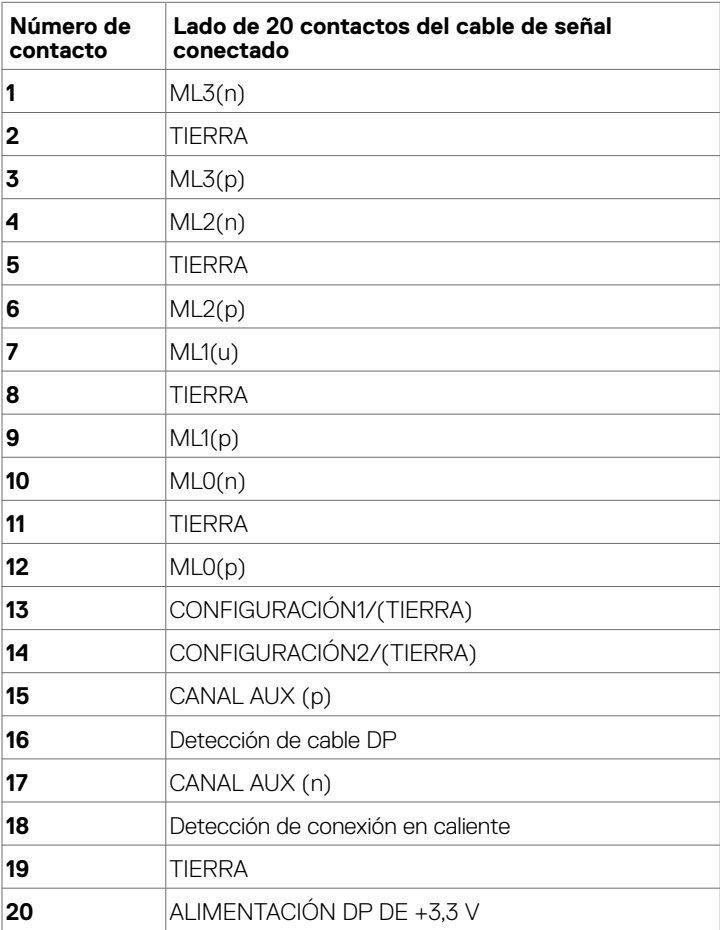

#### **Conector USB de Tipo C**

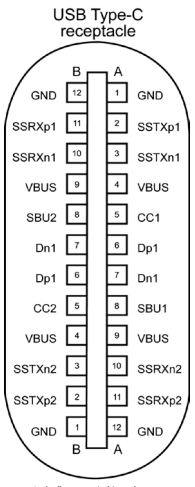

typically connected to a charger<br>through a Type-C cable

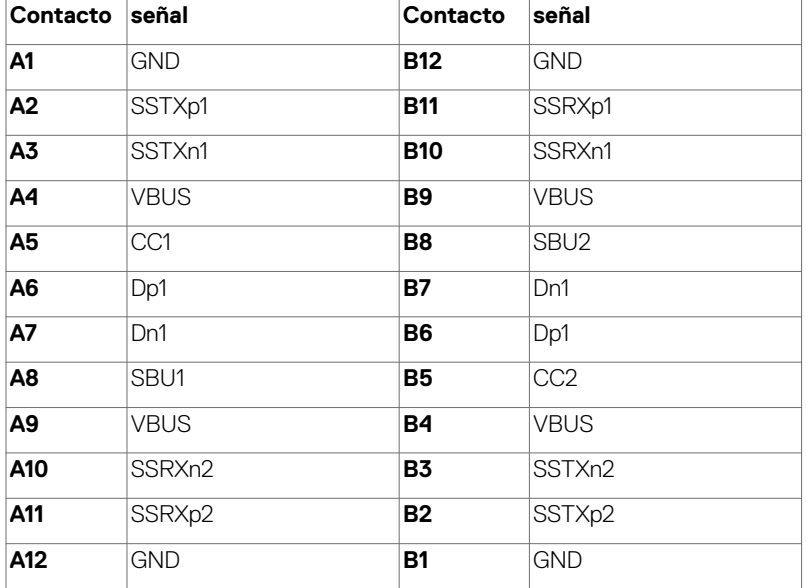

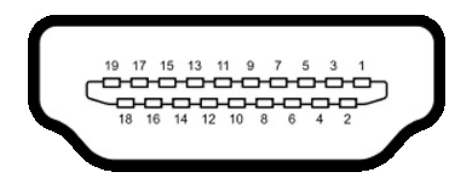

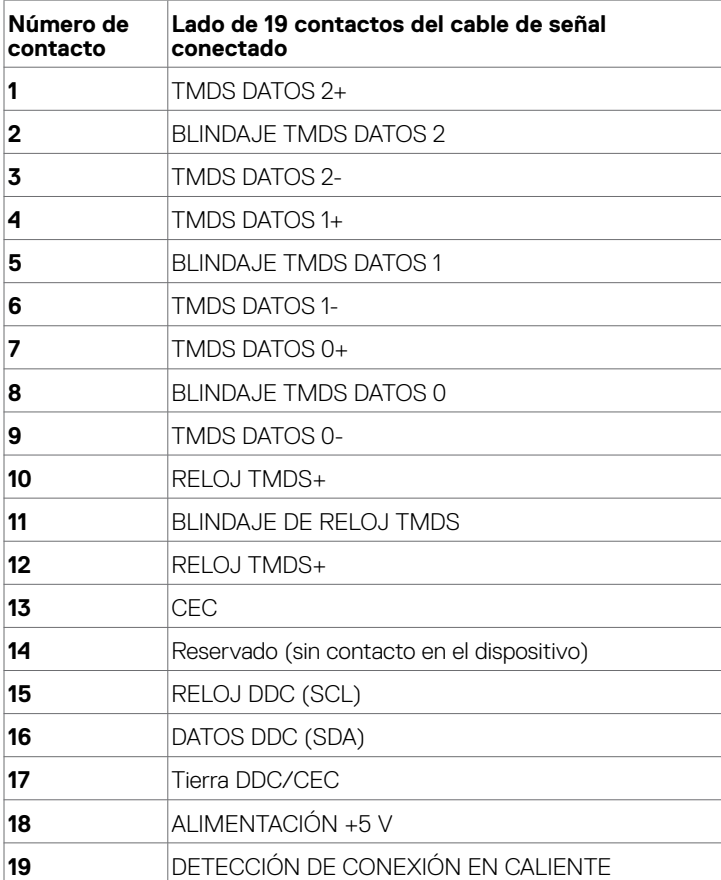

### **Conector RS232**

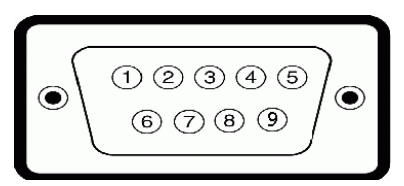

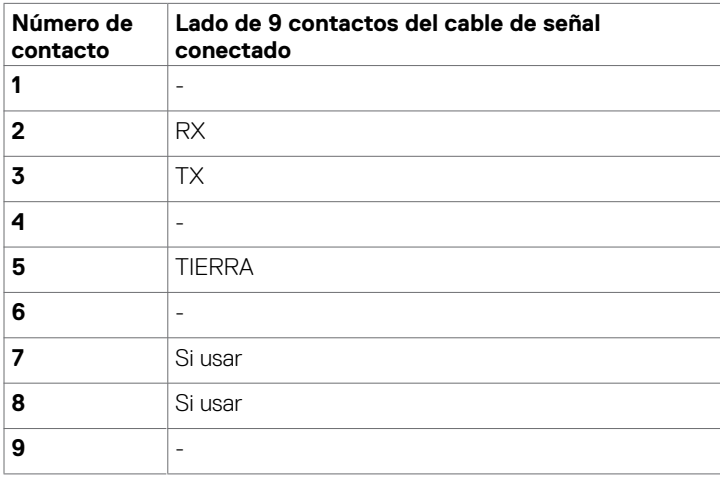

#### **Conector RJ-45**

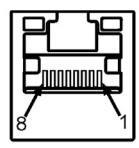

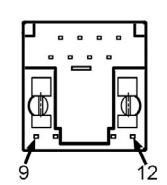

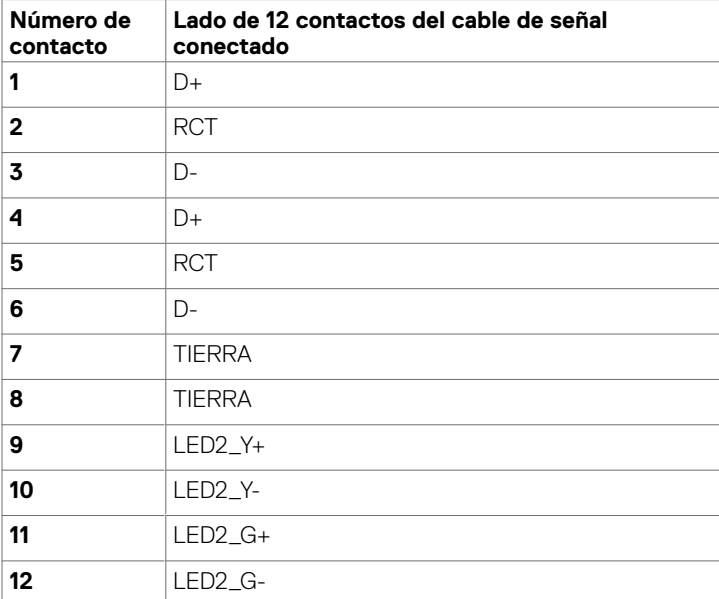

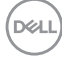

#### **Bus de serie universal USB**

En esta sección se proporciona información sobre los puertos USB disponibles en la pantalla.

El equipo cuenta con los siguientes puertos USB:

- • 3 puertos USB 3.1 de carga
- • 4 puertos USB 3.1 de descarga (1 Puerto de carga USB)

 NOTA: Los puertos USB de la pantalla solo funcionan cuando la pantalla está encendida o en el modo de ahorro de energía. Si apaga la pantalla para a continuación encenderla, los periféricos acoplados a la misma pueden necesitar unos segundos para reanudar su funcionamiento normal.

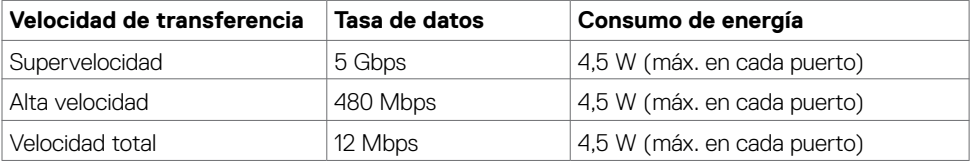

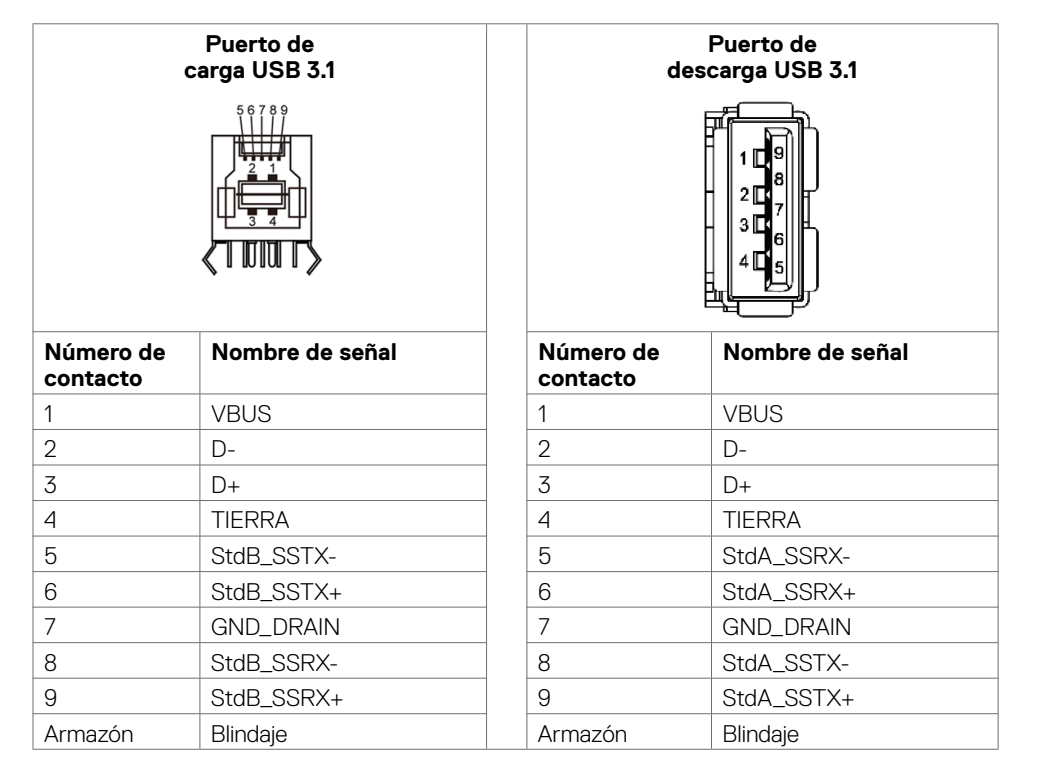

DELI

## <span id="page-23-0"></span>**Conectar y listo**

Puede instalar la pantalla con cualquier sistema compatible con la función Conectar y listo El sistema proporciona automáticamente a su PC los datos de identificación de visualización extendida (EDID, Extended Display Identification Data) utilizando protocolos de canal de datos de visualización (DDC, Display Data Channel) para que el equipo puede configurarse y optimizar la configuración de la pantalla automáticamente. Muchas de las instalaciones de la pantalla son automáticas. Puede seleccionar configuraciones diferentes según lo desee. Para más información sobre los cambios en la configuración de la pantalla, consulte la sección [Utilizar la pantalla](#page-34-1).

## **Política de calidad y píxeles de la pantalla LCD**

Durante el proceso de fabricación de la pantalla LCD, no es raro que uno o más píxeles se fijen en un estado inamovible que son difíciles de ver y no afectan a la calidad o uso de la misma. Para obtener más información acerca de la política de píxeles de la pantalla LCD, consulte el sitio de soporte técnico de Dell en [http://www.dell.com/support/monitors.](http://www.dell.com/support/monitors)

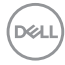

## <span id="page-24-0"></span>**Conectar la pantalla**

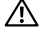

 **ADVERTENCIA: Antes de empezar con cualquiera de los procedimientos de esta sección, siga la sección [Instrucciones de seguridad.](#page-64-2)** 

Para conectar la pantalla al equipo:

- **1.** Apague el equipo.
- **2.** Conecte el cable HDMI/DP/USB Tipo-C/USB entre la pantalla y el equipo .
- **3.** Encienda la pantalla.
- **4.** Seleccione la fuente de entrada correcta en el menú OSD Pantalla (Display) y encienda el equipo.

## <span id="page-24-1"></span>**Optiplex (opcional) Conectar el módulo Optiplex**

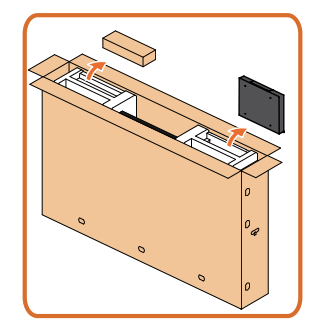

- Abra la caja, saque el soporte Optiplex y la caja de accesorios.
- Accesorios incluidos: Cables, mando a distancia y baterías, soporte de mando a distancia, lápiz óptico, montaje de cable y manual.

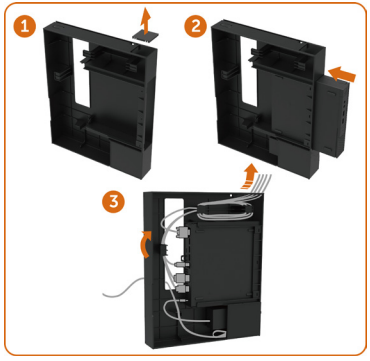

- 1. Retire la tapa de los cables.
- 2. Introduzca el Optiplex PC y el adaptador de alimentación en sus respectivos compartimentos.
- 3. Enchufe los cables y páselos por los ganchos de organización de cables que se encuentran en el soporte de la caja de PC.

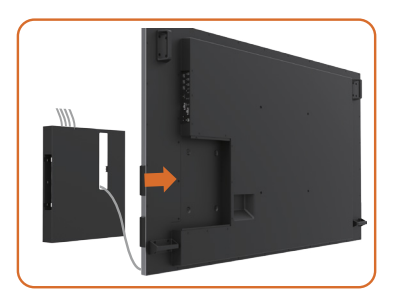

Deslice el soporte del módulo Optiplex hacia la pantalla para devolverlo a su posición.

## **Conexión de PC externa**

### **Conectar el cable USB**

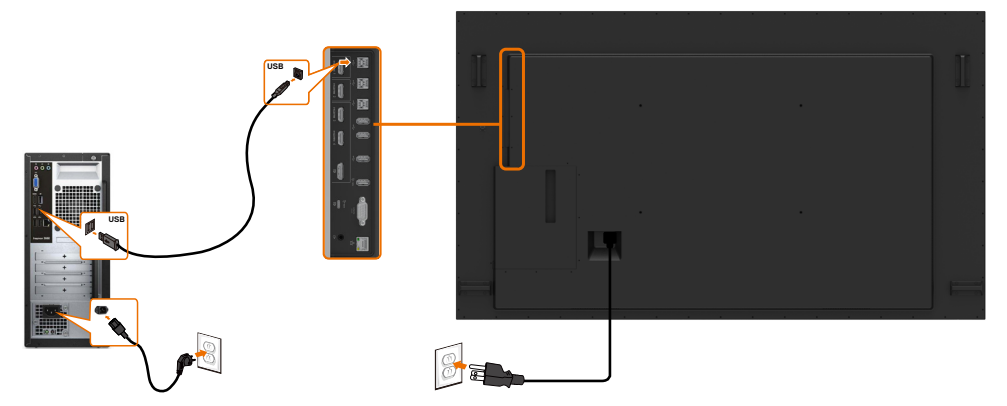

NOTA: Consulte la sección [Fuentes de entrada y asociación USB.](#page-10-0)

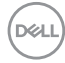

### **Conectar el cable HDMI**

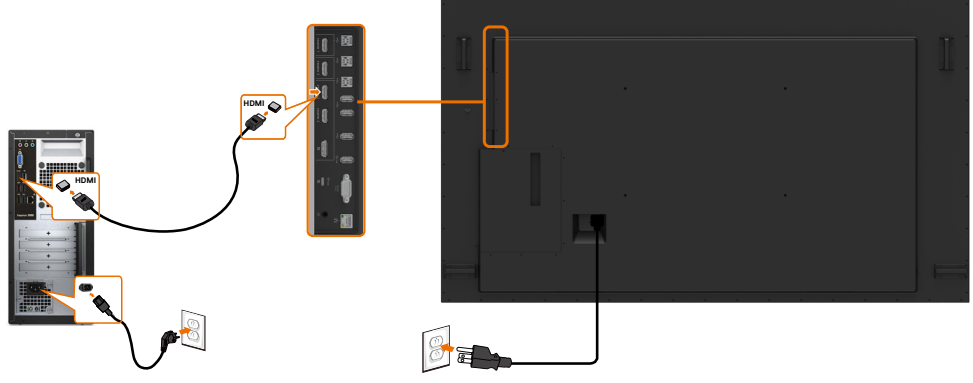

**Conectar el cable DP** 

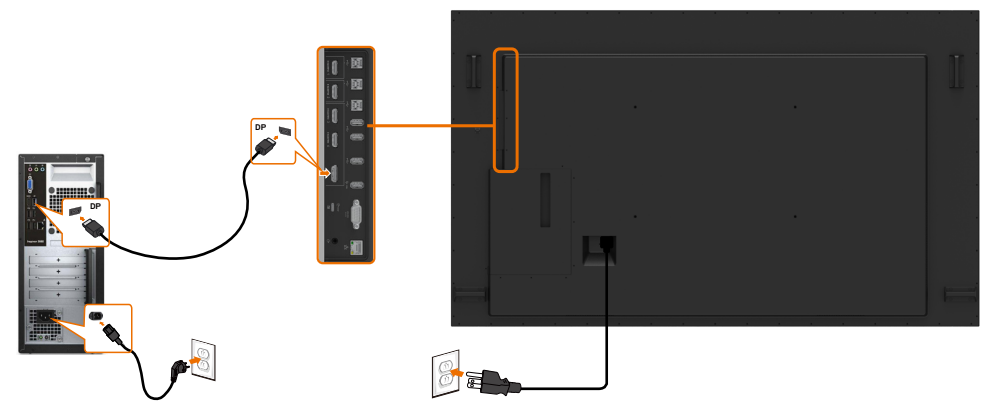

### **Conectar el cable USB Tipo-C**

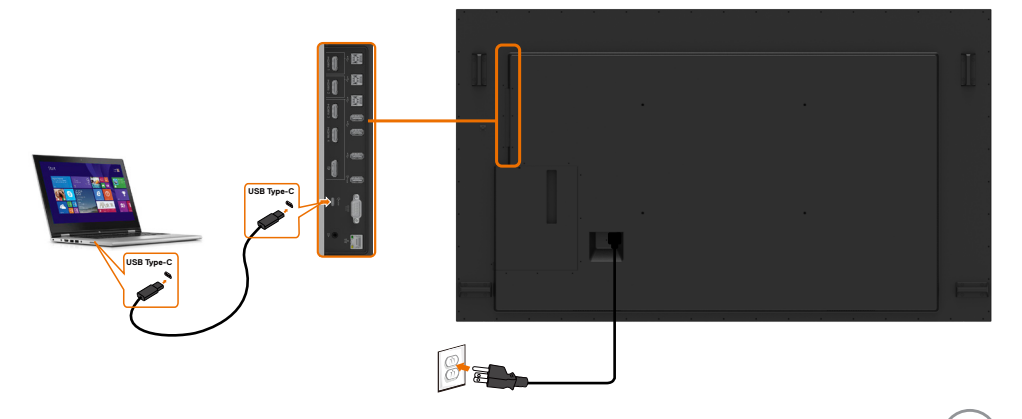

,<br>D&Ll

## **Conectar el módulo Optiplex Conectar el cable HDMI**

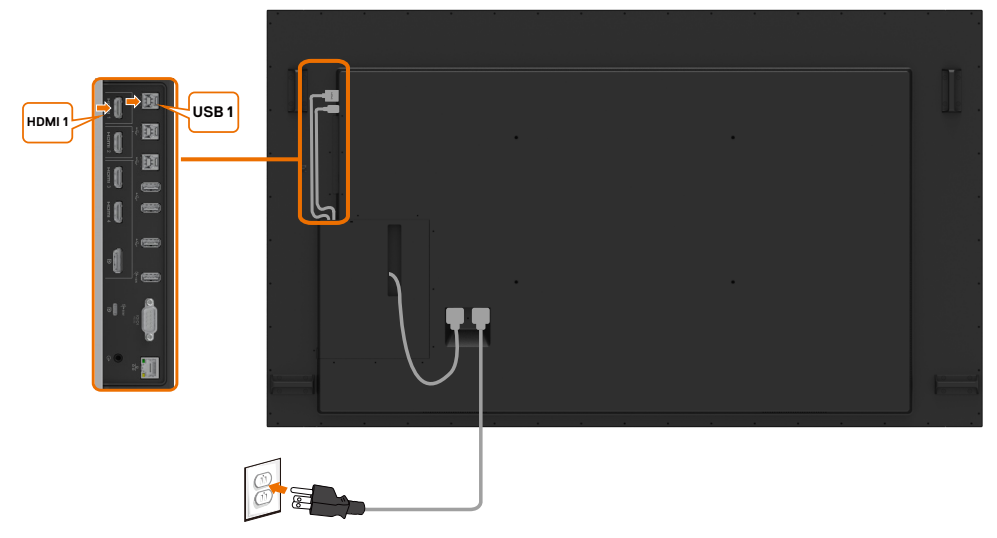

### **Conectar el cable DP**

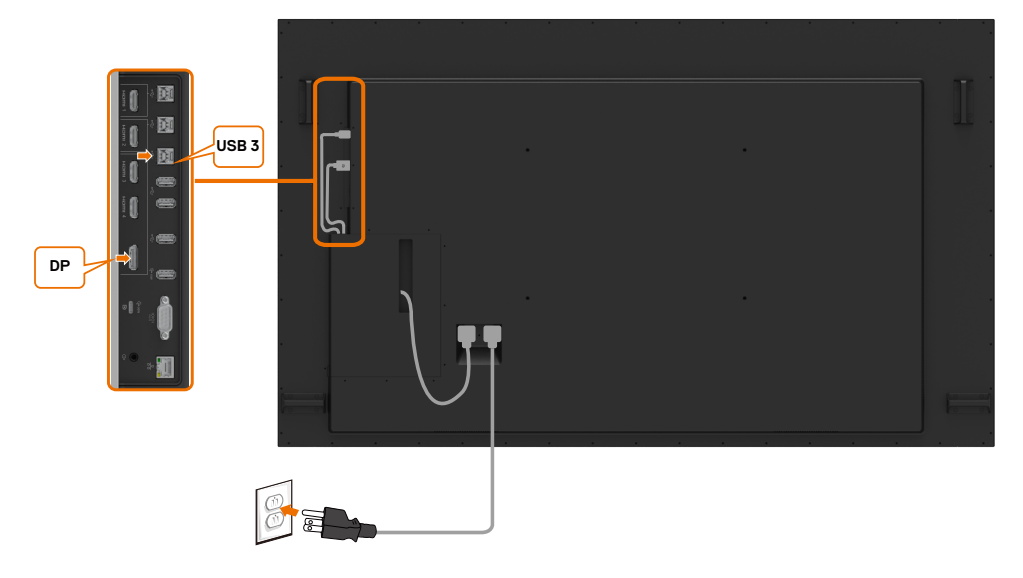

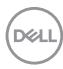

## <span id="page-28-0"></span>**Instalación en pared (opcional)**

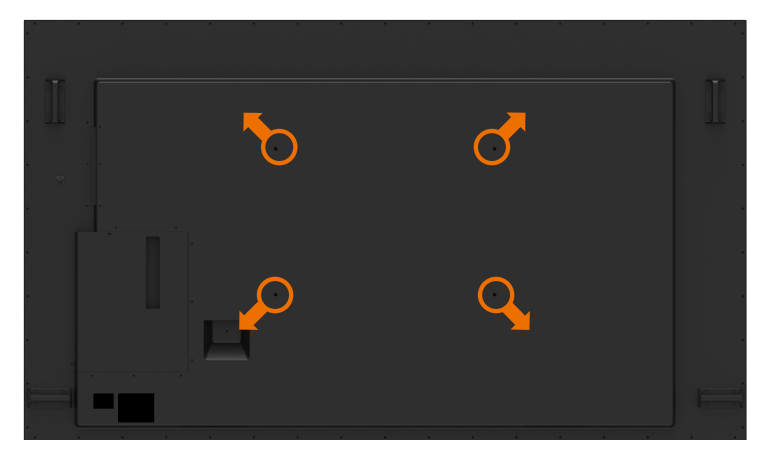

(Dimensiones del tornillo: M8 x 35 mm).

Consulte las instrucciones de instalación incluidas con el soporte para pared de terceros comprado por el cliente. Kit de instalación de la base compatible con VESA (600 x 400) mm.

- **1.** Instale la placa para pared en la pared.
- **2.** Coloque el panel de la pantalla sobre un paño suave o almohadilla en una superficie estable y plana.
- **3.** Fije los soportes de montaje del kit de instalación en pared a la pantalla.
- **4.** Instale la pantalla en la placa para pared.
- **5.** Asegúrese de que la pantalla se instala verticalmente sin ninguna inclinación hacia adelante o hacia atrás y que utiliza un nivel como ayuda para montar la pantalla.

#### $\mathscr U$  NOTA:

- • No monte la pantalla táctil en la pared usted mismo. Este montaje lo deben realizar instaladores profesionales.
- • El soporte recomendado para esta pantalla se puede encontrar en el sitio web de soporte de Dell en [dell.com/support](http://dell.com/support).

 $\mathscr{U}$  NOTA: Solo puede utilizarse con un soporte de montaje en pared aprobado por UL, CSA o GS con una capacidad de carga que sea, como mínimo, igual al peso del producto.

## <span id="page-29-0"></span>**Mando a distancia**

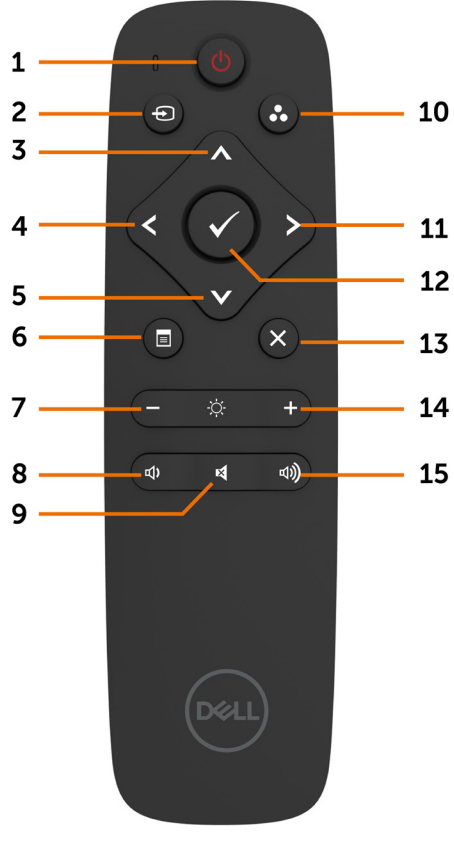

#### **1. Encendido y apagado**

 Presione este botón para apagar o encender esta pantalla.

#### **2. Fuente de entrada**

Presione este botón para seleccionar la fuente de entrada. Presione el botón **o para** seleccionar una de las siguientes fuentes de entrada: USB Tipo-C, DP, HDMI 1, HDMI 2 o HDMI 3 o HDMI 4.

Presione el botón **para confirmar la selección** y salir.

#### **3. Arriba**

Presione este botón para mover la selección hacia arriba en el menú OSD.

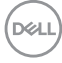

#### **4. Izquierda**

Presione este botón para mover la selección hacia la izquierda en el menú OSD.

#### **5. Abajo**

Presione este botón para mover la selección hacia abajo en el menú OSD.

#### **6. Menú**

Presione este botón para activar el menú OSD.

#### **7. Brillo -**

Presione este botón para reducir el brillo.

#### **8. Volumen -**

Presione este botón para bajar el volumen.

#### **9. SILENCIO**

Presione este botón para activar o desactivar la función de silencio.

#### **10. Modos preestablecidos**

Permite mostrar información acerca de los modos predefinidos.

#### **11. Derecha**

Presione este botón para mover la selección hacia la derecha en el menú OSD.

#### **12. Aceptar**

Permite confirmar una entrada o selección.

#### **13. Salir**

Presione para salir del menú.

#### **14. Brillo +**

Presione para aumentar el brillo.

#### **15. Volumen +**

Presione este botón para subir el volumen.

#### **Insertar las pilas en el mando a distancia**

El mando a distancia recibe alimentación a través de dos pilas de tipo AAA de 1,5 V.

Para instalar o quitar las pilas:

- **1.** Presione y, a continuación, deslice la tapa para abrirla.
- **2.** Alinee las pilas conforme a las indicaciones (+) y (–) que se encuentran dentro del compartimento de dichas pilas.
- **3.** Vuelva a colocar la tapa.

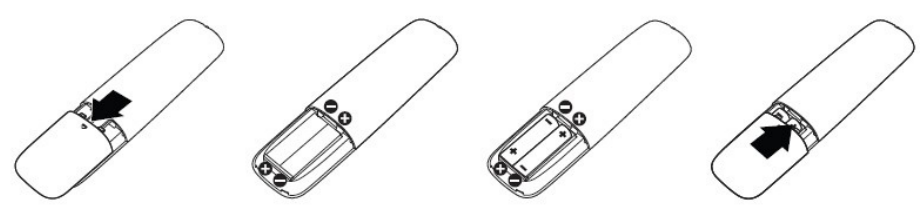

#### **PRECAUCIÓN: El uso incorrecto de pilas puede provocar fugas en las mismas. Asegúrese de seguir las instrucciones que se indican a continuación:**

- Coloque pilas de tipo "AAA" haciendo coincidir los signos (+) y (-) de cada una de ellas con los signos (+) y (–) del compartimento de las mismas.
- No mezcle tipos diferentes de pilas.
- No combine pilas nuevas con otras usadas. Si lo hace, se reducirá el período de vida útil de las pilas.
- Quite las pilas gastadas inmediatamente para evitar fugas del líquido en el compartimento de las mismas. No toque el ácido de las pilas expuesto ya que puede dañar su piel.

 NOTA: Si piensa que no va a utilizar el mando a distancia durante un prolongado período de tiempo, quite las pilas.

#### **Usar el mando a distancia**

- No lo someta a impactos fuertes.
- No derrame agua ni ningún otro líquido sobre el mando a distancia. Si el mando a distancia se moja, límpielo con un paño seco inmediatamente.
- Evite la exposición al calor y al vapor.
- No abra el mando a distancia excepto para instalar las pilas.

**DGI** 

#### **Alcance de funcionamiento del mando a distancia**

Apunte con la parte superior del mando a distancia hacia el sensor remoto de la pantalla LCD al tiempo que utiliza el botón.

Utilice el mando a distancia a una distancia no superior a 7 m del sensor de dicho mando o formando un ángulo horizontal y vertical no superior a 22,5º a una distancia de aproximadamente 7 m.

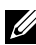

**2** NOTA: El mando a distancia puede no funcionar correctamente cuando la luz directa del sol o una luz intensa incide sobre el sensor del mando a distancia que se encuentra en la pantalla,++ o cuando hay un obstáculo en la trayectoria de la trasmisión de la señal.

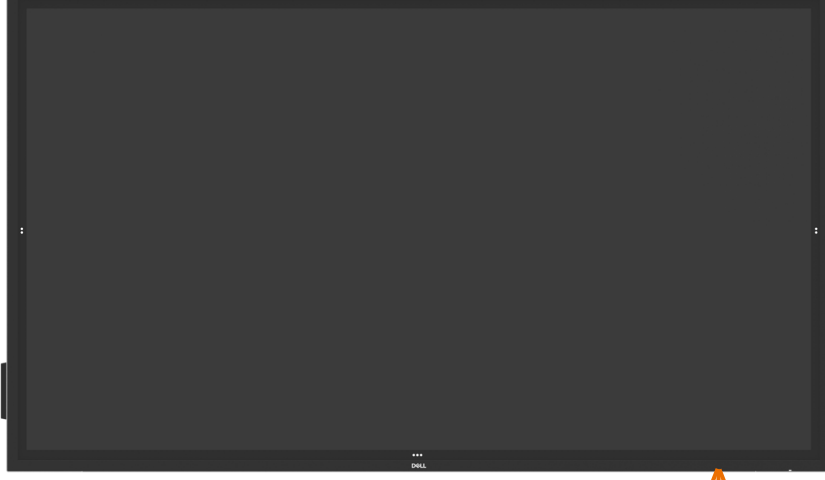

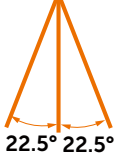

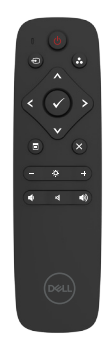

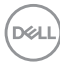

## <span id="page-32-0"></span>**Declaración de advertencia magnética**

Evite interferencias con marcapasos. Mantenga un minimo de 15 cm (6 pulgadas) entre el producto y los marcapasos para evitar una interferencia potencial, como se recomienda por parte de fabricantes y grupos de investigación independientes. Si tiene cualquier razón para sospechar que su producto está interfiriendo con un marcapasos u otro dispositivo médico, aleje el lápiz óptico inmediatamente y contacte con el fabricante del marcapasos o dispositivo médico para obtener recomendaciones.

## **Uso del lápiz óptico**

### **Área para imán**

Cuando no esté en uso, coloque el lapiz óptico (lado plano) en lado izquierdo o derecho de la superficie del marco de visualización.

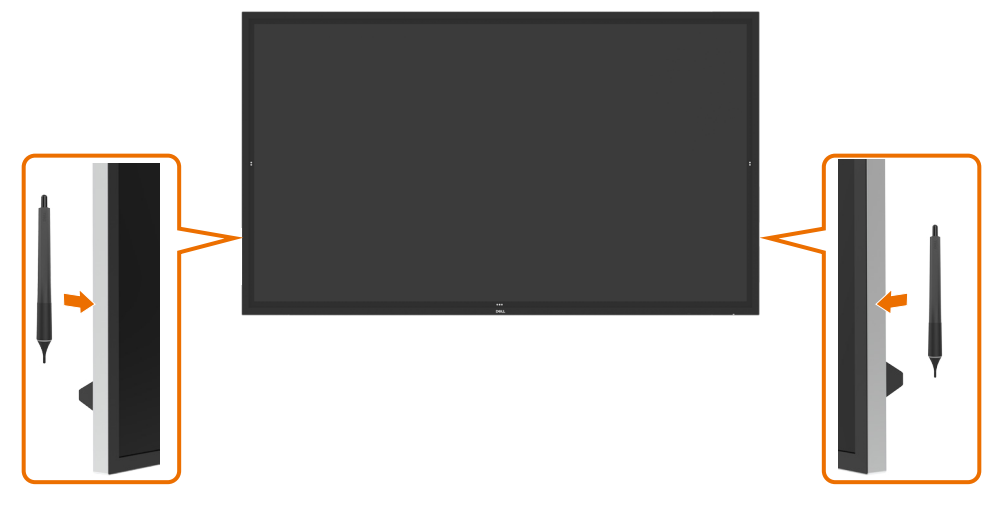

#### **Punta de escritura y punta de borrar del lápiz óptico**

La punta del diámetro más pequeño está pensada para escribir en la pantalla de visualización. Agarre el lápiz óptico de manera similar a como a se agarra un marcador de pizarra blanca.

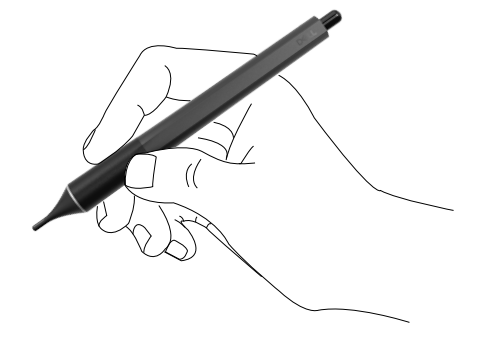

La punta con diámetro más grande está diseñada para borrar, y funciona de manera similar a una goma de borrar acoplada al extremo de un lápiz.

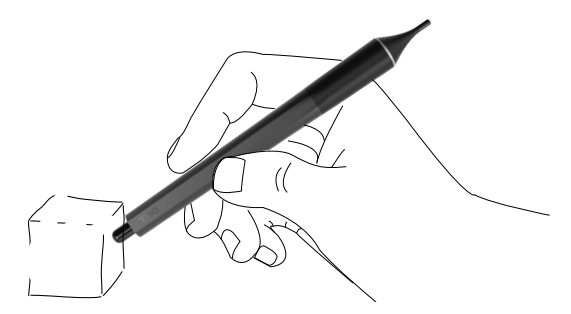

#### **Reemplazar la punta del lápiz óptico**

Cuando la punta de diámetro más pequeña muestra signos de erosión y desgaste, puede ser reemplada desatornillando la punta frontal.

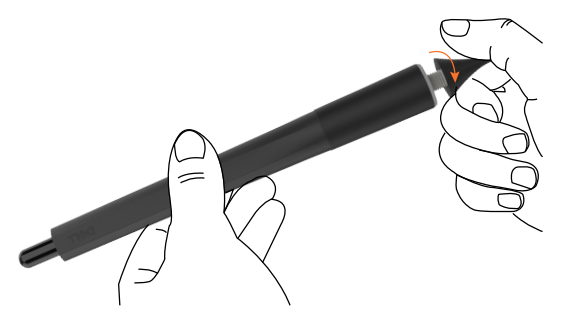

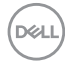

## <span id="page-34-1"></span><span id="page-34-0"></span>**Encender la pantalla**

Presione el botón **Alimentación** e para encender y apagar la pantalla. EL LED blanco indica que la pantalla está encendida y funcionando perfectamente. Un LED blanco encendido indica que modo de ahorro de energía DPMS está activado.

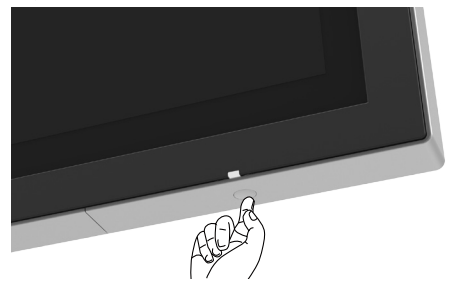

## **Iniciador OSD táctil**

Esta pantalla cuenta con funcionalidades OSD táctiles. Presione el botón táctil del Iniciador OSD para acceder a las funcionalidades.

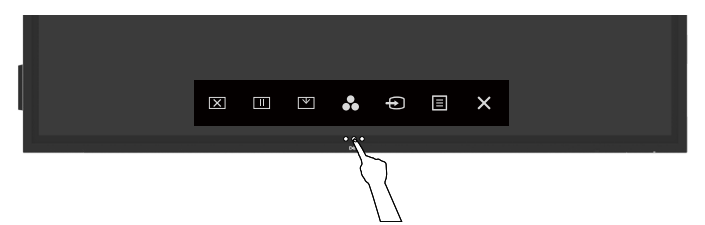

DELI

## <span id="page-35-0"></span>**Utilizar el Iniciador de control táctil**

Use los iconos de control táctil situados en la parte frontal de la pantalla para ajustar las características de la imagen mostrada. Mientras utiliza estos iconos para ajustar los controles, un menú OSD muestra los valores numéricos de las características al mismo tiempo que se modifican.

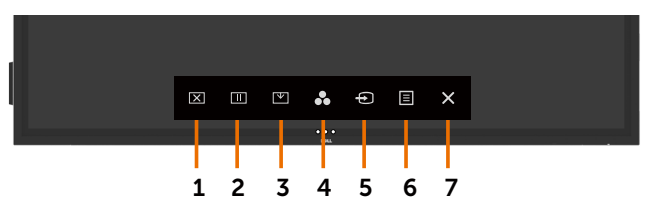

En la siguiente tabla se describen los iconos de control táctiles:

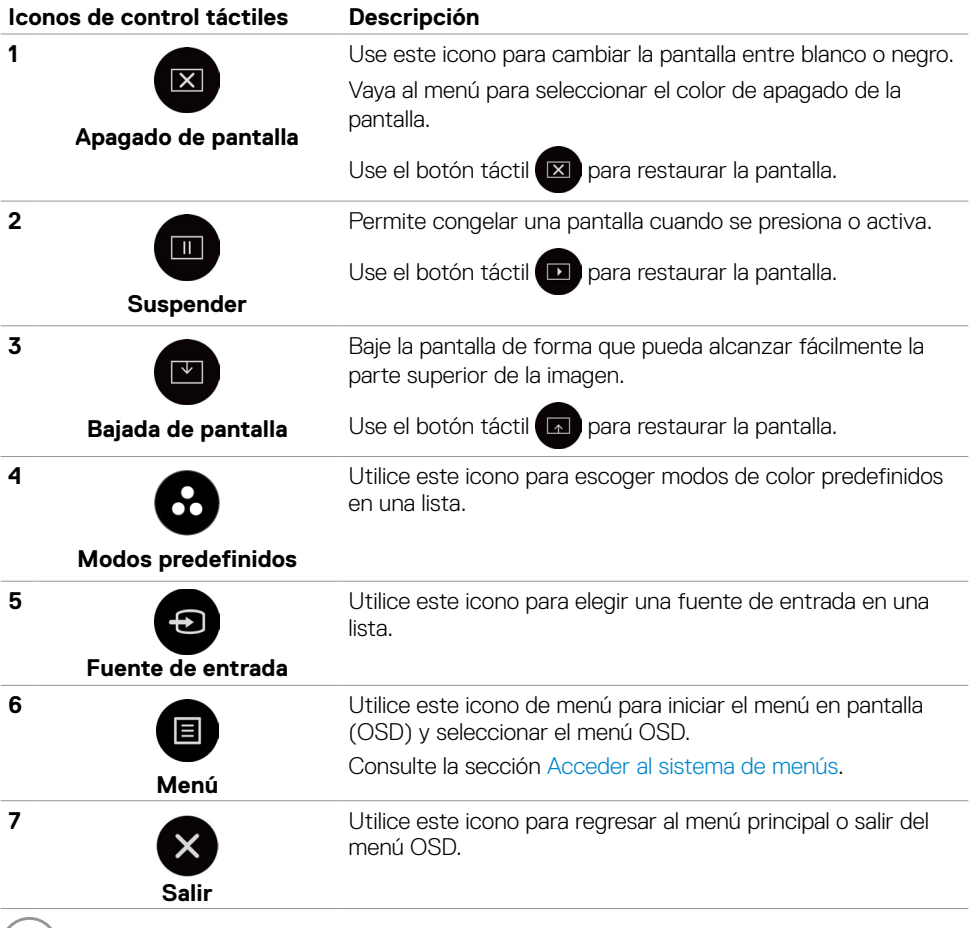

DELL

## <span id="page-36-0"></span>**Uso de la función de bloqueo del menú OSD**

**1.** Pulse la tecla táctil de activación del menú OSD.

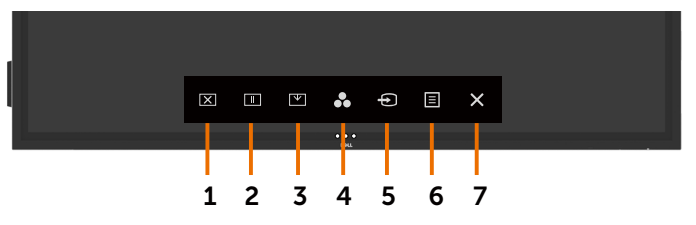

**2.** Mantenga pulsado  $\blacktriangleright$  durante 5 segundos, verá la siguiente opción de selección:

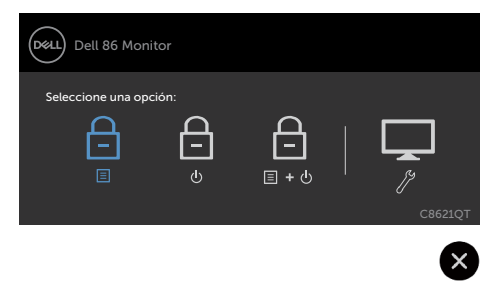

En la siguiente tabla se describen los iconos de control táctiles:

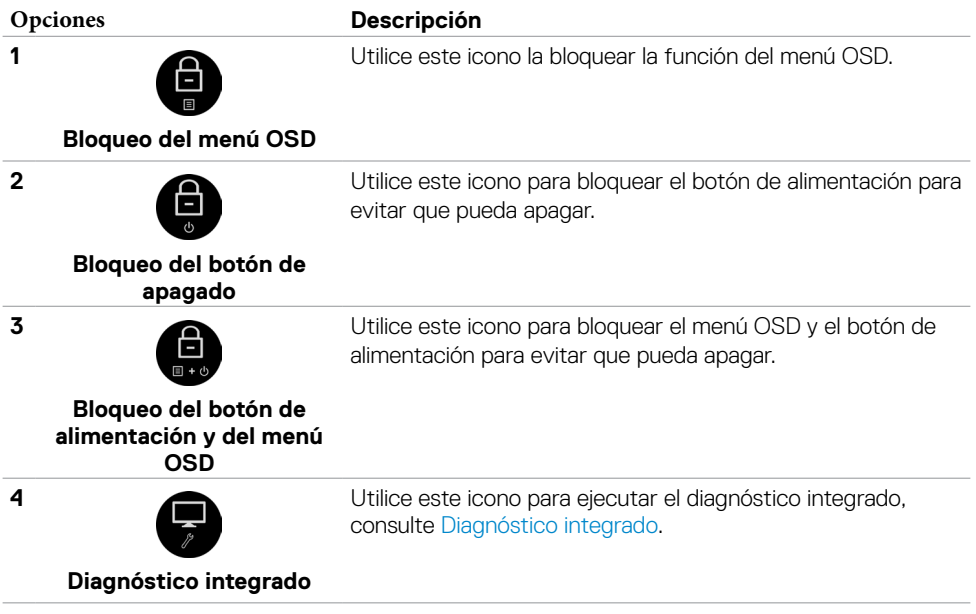

**D**<sup></sup>

<span id="page-37-0"></span>**3.** Mantenga pulsado **durante 5 segundos y toque comparados** para desbloquear.

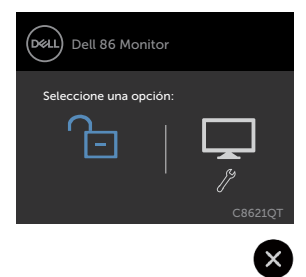

## **Utilizar el menú en pantalla (OSD, On-Screen Display)**

### <span id="page-37-1"></span>**Acceder al sistema de menús**

 NOTA: Cualquier cambio que realice mediante el menú OSD se guardan automáticamente si pasa a otro menú OSD, sale del menú OSD o espera a que el menú OSD desaparezca .

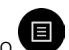

**1.** Presione el icono  $\blacksquare$  del mando a distancia o el botón táctil Iniciador del menú OSD para iniciar el menú OSD.

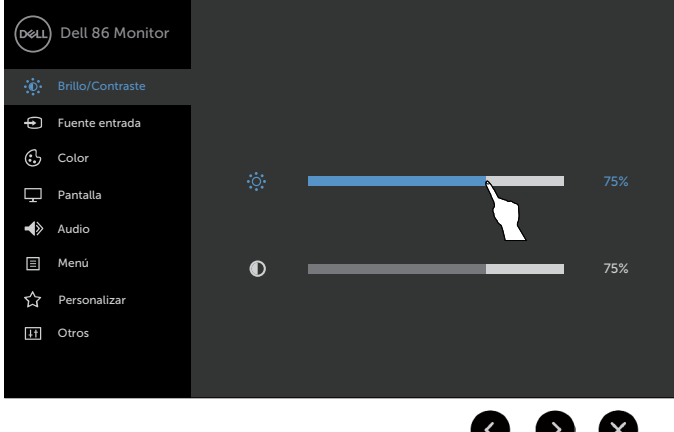

Utilice los iconos para ajustar la configuración de la imagen.

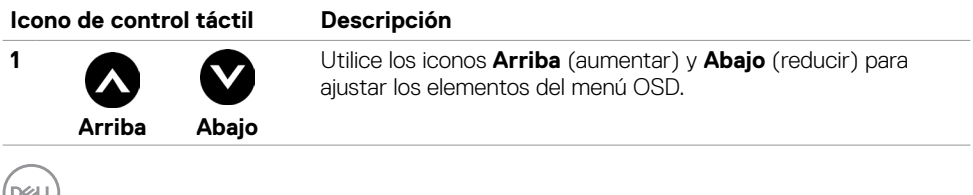

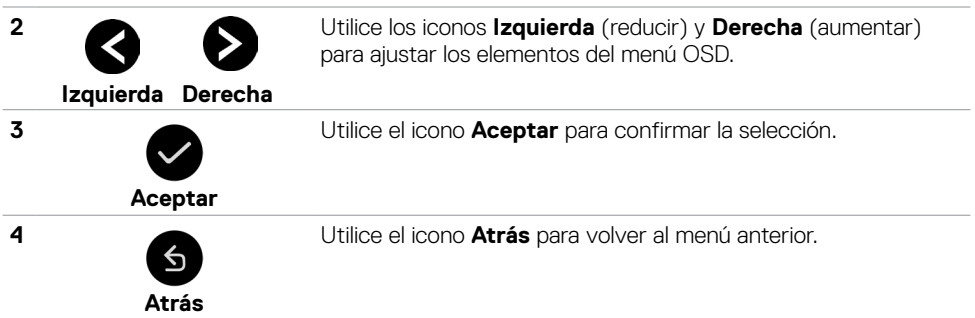

### **Control OSD táctil**

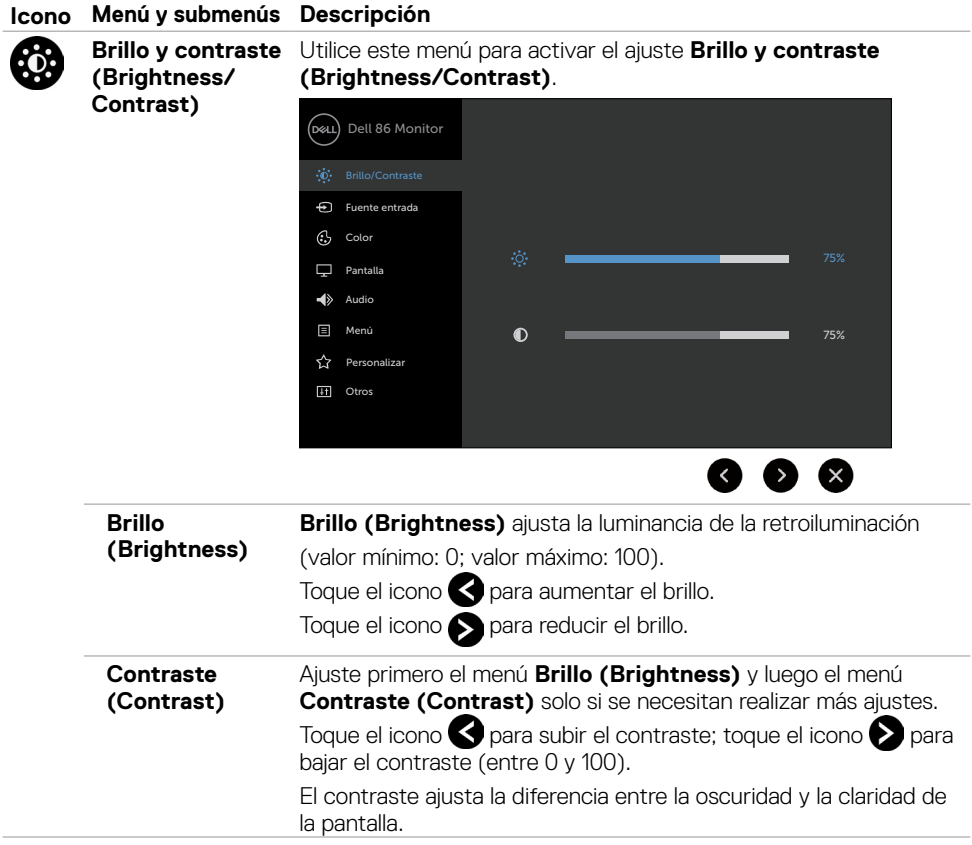

<span id="page-39-0"></span>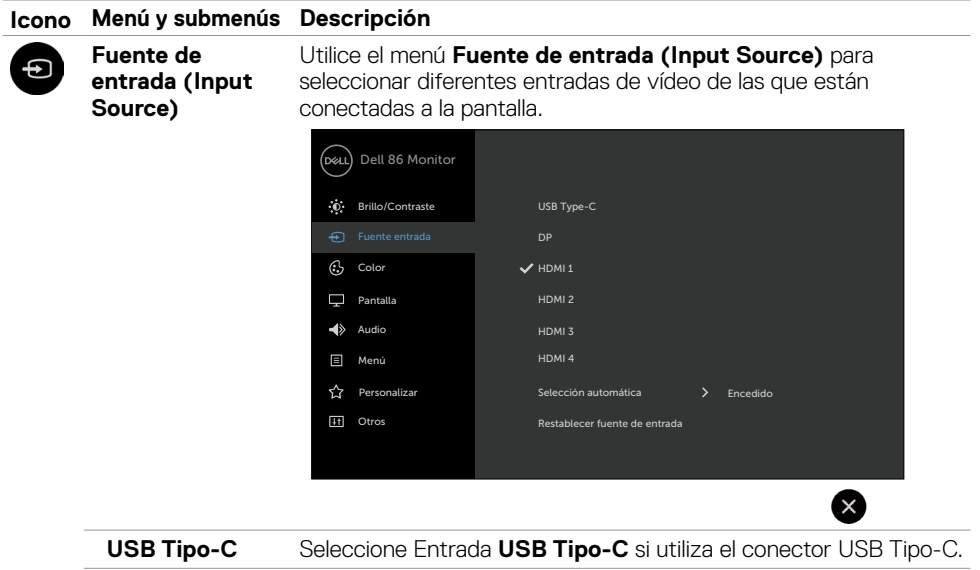

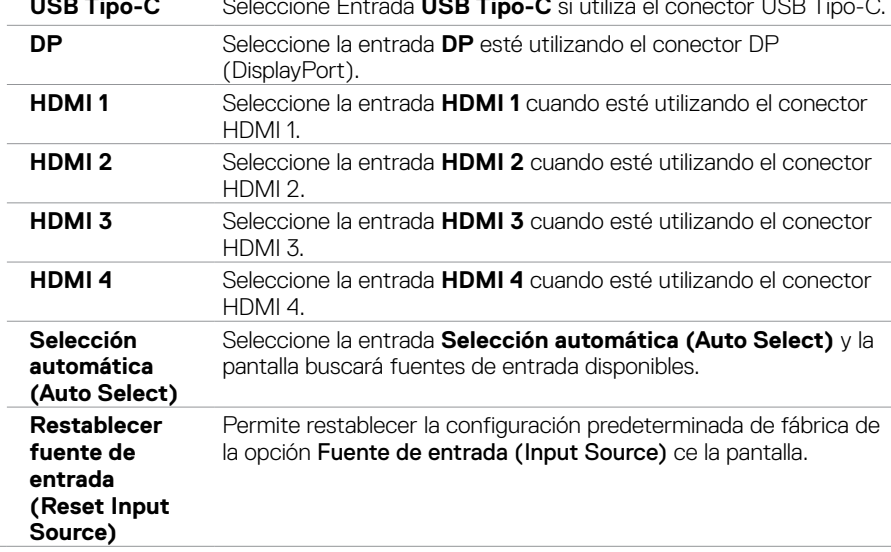

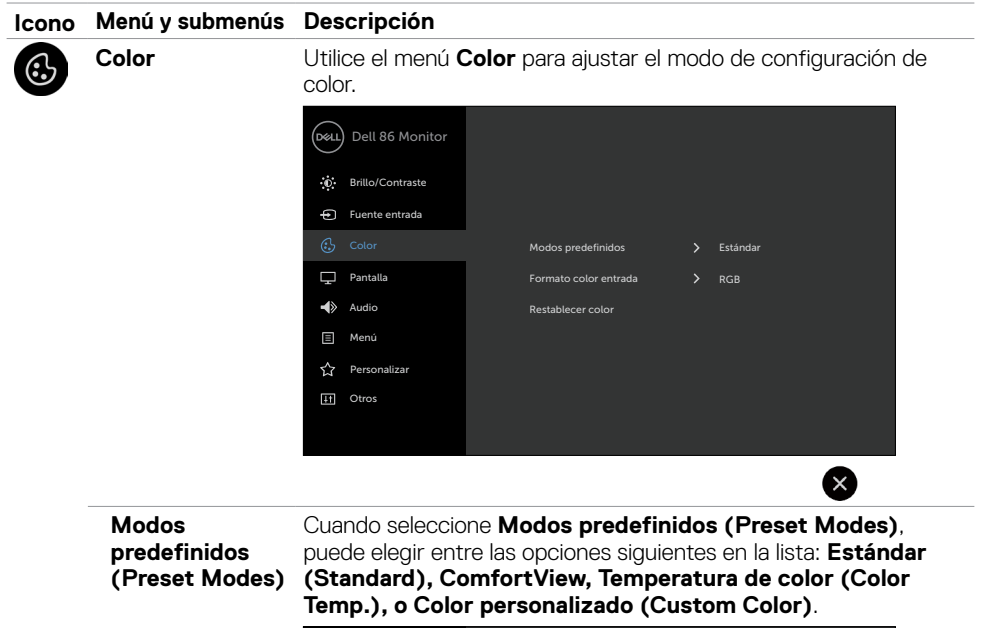

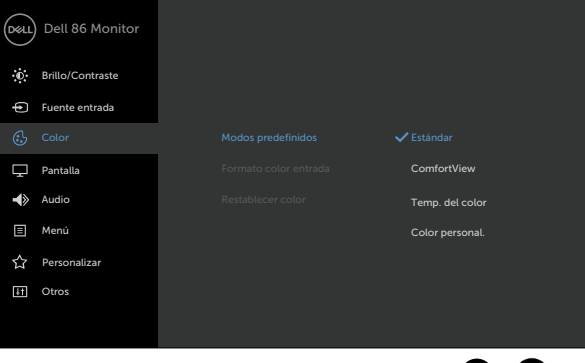

- Estándar (Standard): Configuración predeterminada de color. Se trata del modo preestablecido predeterminado.
- ComfortView: Permite reducir el nivel de luz azul emitida por la pantalla para que la visualización resulte más cómoda para sus ojos. NOTA: Para reducir el riesgo de tensión ocular y dolor de

cuello, brazos, espalda y hombros producidos por el uso de la pantalla durante prolongados períodos de tiempo, le recomendamos que:

Coloque la pantalla a una distancia de entre 50-70 cm (20 a 28 pulgadas) de sus ojos.

 $\bullet$   $(x)$ 

#### **Icono Menú y submenús Descripción**

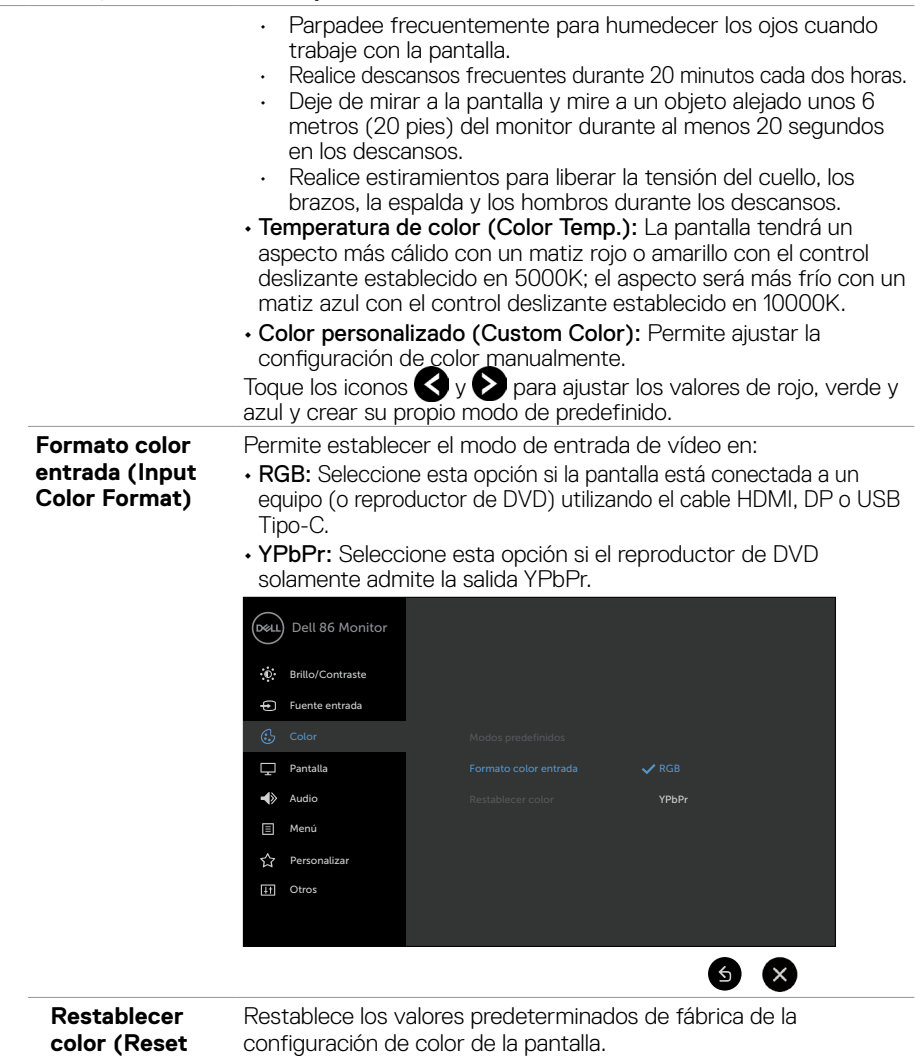

**42 | Utilizar la pantalla**

**Color)** 

 $(\sim$ LL

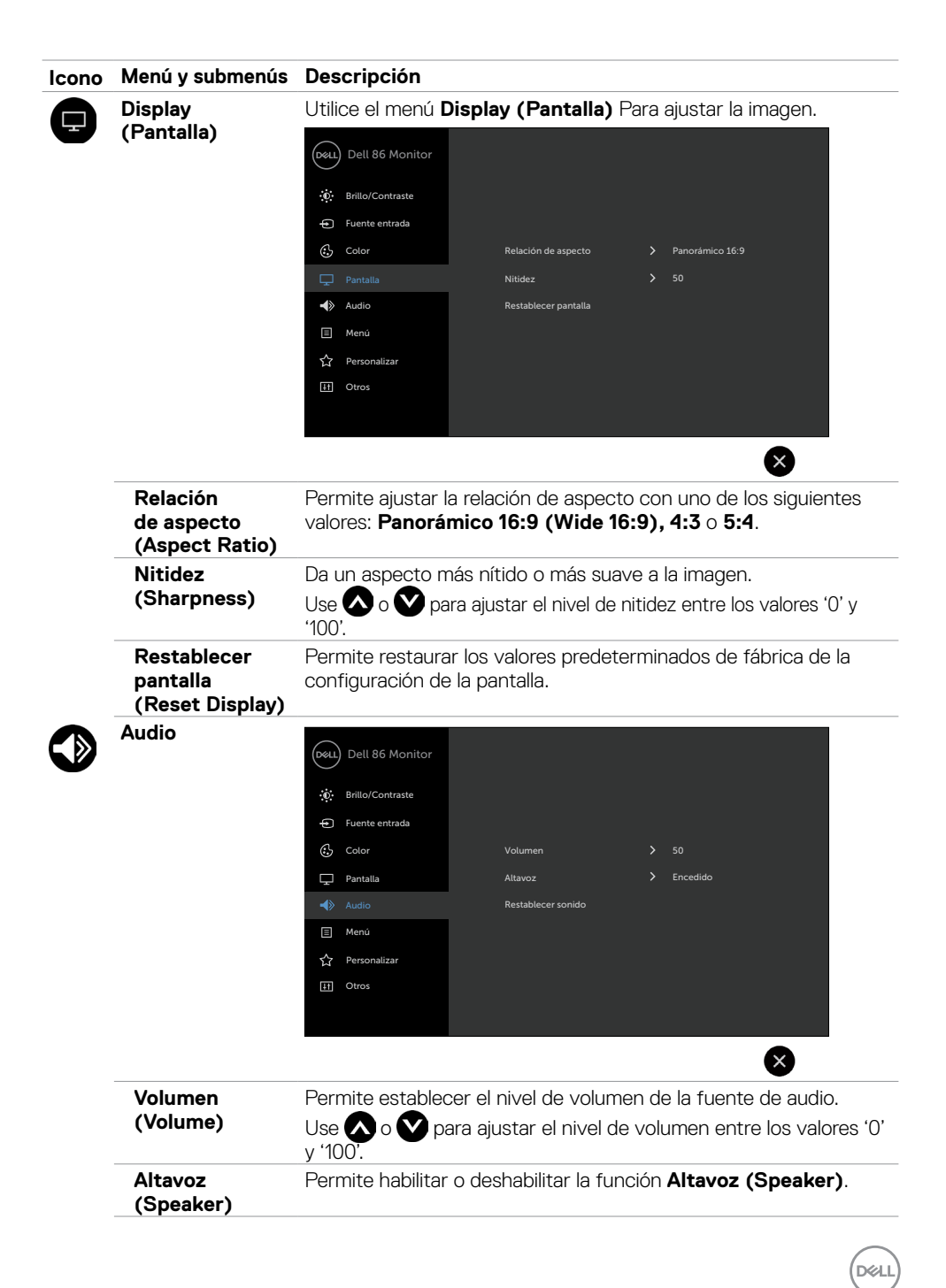

![](_page_43_Picture_160.jpeg)

![](_page_43_Picture_1.jpeg)

![](_page_44_Picture_219.jpeg)

 $(\overline{DCL}$ 

![](_page_45_Picture_188.jpeg)

 $\overline{O}$ 

**HDMI CEC** Le permite activar y desactivar la función **HDMI CEC**.

 $\bullet$ 

#### **Icono Menú y submenús Descripción**

**Preparación LCD (LCD conditioning)**

Esta función ayuda a reducir los casos menores de retención de imagen. Dependiendo del grado de retención de imagen, el programa puede tardar cierto tiempo para ejecutarse. Seleccione **Habilitar (Enable)** para iniciar el proceso.

![](_page_46_Picture_3.jpeg)

![](_page_46_Picture_199.jpeg)

**D**&LI

### **Mensajes de advertencia OSD**

Cuando la pantalla no admita un determinado modo de resolución, puede aparecer el siguiente mensaje:

![](_page_47_Picture_2.jpeg)

Esto significa que la pantalla puede sincronizarse con la señal que está recibiendo desde el equipo. Consulte la sección [Especificaciones de la pantalla](#page-11-1) para conocer los intervalos de frecuencia horizontal y vertical que puede manejar esta pantalla. El modo recomendado es 3840 x 2160.

Puede aparecer el siguiente mensaje antes de que la función DDC/CI se deshabilite.

![](_page_47_Picture_5.jpeg)

Cuando la pantalla entra en el modo **Ahorro de energía**, aparece el siguiente mensaje:

![](_page_47_Picture_7.jpeg)

![](_page_47_Picture_8.jpeg)

Si presiona cualquier botón que no sea el de alimentación, aparecerán los siguientes mensajes en función de la entrada seleccionada:

![](_page_48_Picture_1.jpeg)

Si se selecciona la entrada HDMI 1, HDMI 2, HDMI 3, HDMI 4, DP o USB Tipo-C y el cable correspondiente no está conectado, aparece un cuadro de diálogo flotante como el que se muestra abajo.

![](_page_48_Picture_99.jpeg)

**D&L** 

![](_page_49_Picture_0.jpeg)

Consulte la sección [Solucionar problemas](#page-55-1) para obtener más información.

## <span id="page-50-0"></span>**Administración web de Dell para pantallas**

Antes de acceder a la función Administración web De pantallas, asegúrese de que la conexión Ethernet funciona con normalidad.

![](_page_50_Figure_2.jpeg)

#### **• Habilitar Ethernet**

Mantenga presionado el **botón táctil 5** situado en el panel frontal durante 4 segundos para activar la función. Aparecerá el icono **E** que se mostrará en el centro durante 4 segundos.

#### **Deshabilitar Ethernet**

Toque sin soltar el botón táctil 5 del panel frontal durante 4 segundos para apagar. Aparecerá el icono  $\frac{1}{26}$  que se mostrará en el centro durante 4 segundos.

Para acceder a la herramienta Administración web de pantallas de Dell necesita establecer las direcciones IP para el equipo y la pantalla.

**1.** Presione el botón Menú del mando a distancia para mostrar la dirección IP la pantalla o desplácese al menú OSD > Otros (Others). De forma predeterminada, la dirección IP es 10.0.50.100

![](_page_50_Picture_9.jpeg)

**D**&LI

**2.** En la pestaña Propiedades de la dirección IP (IP Properties), especifique una dirección IP. Para ello, seleccione la opción Usar la siguiente dirección IP (Use the following IP Address) y especifique los siguientes valores: Para Dirección IP (ID Address): 10.0.50.101. Para Máscara de subred (Subnet Mask): 255.0.0.0 (deje el resto de entradas en blanco).

![](_page_51_Picture_68.jpeg)

**3.** Ahora, la configuración de la dirección IP debería tener el siguiente aspecto:

![](_page_51_Picture_3.jpeg)

10.0.50.101

![](_page_51_Picture_4.jpeg)

Monitor IP Address 10.0.50.100

Para acceder a la herramienta de administración web y utilizarla, siga estos pasos:

- **1.** Abra un explorador web y escriba la dirección IP de la pantalla (10.0.50.100) en la barra de direcciones.
- **2.** Se abrirá la página de inicio de sesión. Escriba la contraseña del administrador para continuar.

![](_page_51_Picture_9.jpeg)

![](_page_51_Picture_10.jpeg)

**3.** Se abrirá la página Inicio (Home):

![](_page_52_Picture_27.jpeg)

**4.** Haga clic en la pestaña **Configuración de la red (Network Settings)** para ver la configuración de la red.

![](_page_52_Picture_28.jpeg)

DELL

**5.** Haga clic en **Control de la pantalla (Display Control)** para ver el estado de la pantalla.

![](_page_53_Picture_44.jpeg)

**6.** Actualice el **Firmware**. Puede descargar los controladores más recientes del sitio web de soporte técnico de Dell [www.dell.com/support.](http://www.dell.com/support)

![](_page_53_Picture_45.jpeg)

**7.** Actualice la página de firmware y espere 30 segundos.

**Upgrade Firmware** 

![](_page_53_Picture_6.jpeg)

![](_page_53_Picture_7.jpeg)

**8.** Finalizado. Haga clic en el botón para continuar después de 8 segundos.

![](_page_54_Picture_36.jpeg)

**9.** Haga clic en **Seguridad (Security)** para establecer una contraseña:.

![](_page_54_Picture_37.jpeg)

**10.** Haga clic en **Crestron** para controlar la interfaz.

![](_page_54_Picture_38.jpeg)

DELL

#### <span id="page-55-1"></span><span id="page-55-0"></span> **ADVERTENCIA: Antes de empezar con cualquiera de los procedimientos de esta sección, siga la sección [Instrucciones de seguridad.](#page-64-2)**

## **Autocomprobación**

La pantalla le proporciona una función de autocomprobación que comprueba si aquella funciona adecuadamente. Si la pantalla y su PC están conectados correctamente pero aquella permanece oscura, ejecute la autocomprobación de la manera siguiente:

- **1.** Apague tanto su PC como la pantalla.
- **2.** Desenchufe el cable del vídeo de la parte trasera de su PC. Para garantizar un funcionamiento adecuado de la autocomprobación, desconecte todos los cables digitales y analógicos de la parte posterior del equipo.
- **3.** Encienda la pantalla.

El cuadro de diálogo flotante debe aparecer en la pantalla (contra un fondo negro) si esta no detecta una señal de vídeo y funciona correctamente. En el modo de autocomprobación, el LED de alimentación permanece iluminado en color blanco. Además, en función de la entrada seleccionada, uno de los cuadros de diálogo que se muestra a continuación recorrerá continuamente la pantalla.

![](_page_55_Picture_8.jpeg)

![](_page_55_Picture_9.jpeg)

![](_page_56_Picture_0.jpeg)

- **4.** Este cuadro también aparece durante el funcionamiento normal del sistema en el caso de que el cable de vídeo se desconecte o sufra algún tipo de daño.
- **5.** Apague lapantalla y vuelva a conectar el cable de vídeo; a continuación, encienda tanto el equipo como la pantalla.

<span id="page-57-0"></span>Si la pantalla permanece en blanco después de haber realizado el procedimiento anterior, compruebe el controlador de vídeo y su PC, ya que la pantalla funciona correctamente.

## **Diagnósticos integrados**

La pantalla cuenta con una herramienta de diagnósticos integrados que ayuda a determinar si las anomalías de la pantalla que está experimentando son un problema inherente a dicha pantalla o a su PC y tarjeta de vídeo.

![](_page_57_Figure_3.jpeg)

Para ejecutar los diagnósticos integrados:

- **1.** Asegúrese de que la pantalla está limpia, es decir, no tiene partículas de polvo en su superficie.
- **2.** Mantenga pulsado **de** durante 5 segundos en la Opción de selección de bloqueo. Toque el icono de autoinspección . Aparecerá una pantalla gris.
- **3.** Inspeccione atentamente la pantalla para comprobar si tiene anomalías.
- **4.** Toque el panel frontal. El color de la pantalla cambiará a rojo.
- **5.** Inspeccione la pantalla para comprobar si tiene anomalías.
- **6.** Repita los pasos 4 y 5 para inspeccionar la visualización en las pantallas verde, azul, negra, blanca y texto.

La comprobación finaliza cuando aparezca la pantalla de texto. Para salir, toque panel de nuevo. Si no detecta ninguna anomalía en la pantalla con la herramienta de diagnósticos integrados, dicha pantalla funciona correctamente. Compruebe la tarjeta de vídeo y su PC.

![](_page_57_Picture_12.jpeg)

## <span id="page-58-0"></span>**Problemas comunes**

La tabla siguiente incluye información general sobre problemas comunes de la pantalla que puede encontrar y las posibles soluciones:

![](_page_58_Picture_282.jpeg)

![](_page_59_Picture_335.jpeg)

![](_page_60_Picture_279.jpeg)

## <span id="page-60-0"></span>**Problemas específicos del producto**

 **Solucionar problemas | 61**

<span id="page-61-0"></span>![](_page_61_Picture_184.jpeg)

## **Problemas de la pantalla táctil**

![](_page_61_Picture_185.jpeg)

![](_page_61_Picture_3.jpeg)

## <span id="page-62-0"></span>**Problemas específicos de la interfaz Bus de serie universal (USB)**

![](_page_62_Picture_201.jpeg)

DELL

![](_page_63_Picture_91.jpeg)

## <span id="page-63-0"></span>**Problemas de Ethernet**

![](_page_63_Picture_2.jpeg)

 $(\mathsf{DEL})$ 

## <span id="page-64-2"></span><span id="page-64-0"></span>**Instrucciones de seguridad**

Los usuarios que tengan pantallas con marcos esmaltados deben pensar la ubicación correcta de las mismas, ya que dichos marcos pueden reflejar la luz ambiente de los alrededores y las superficies brillantes, lo que puede resultar molesto.

#### **ADVERTENCIA: El uso de controles o ajustes o la realización de procedimientos ajenos a los aquí descritos puede provocar exposición a descargas eléctricas, riesgos eléctricos y/o riesgos mecánicos.**

Para obtener información sobre instrucciones de seguridad, consulte la información sobre seguridad, medio ambiente y normativas (SERI, Safety, Environmental, and Regulatory Information).

## **Aviso FCC (solo para EE. UU.) y otra información sobre normativas**

Para obtener detalles acerca de los avisos de la FCC y otra información sobre normativas, consulte el sitio web sobre el cumplimiento de normativas en [www.dell.com/regulatory\\_](www.dell.com/regulatory_compliance) [compliance](www.dell.com/regulatory_compliance).

## <span id="page-64-1"></span>**Ponerse en contacto con Dell**

![](_page_64_Picture_8.jpeg)

**XX** NOTA: Si no tiene una conexión activa a Internet, puede encontrar información de contacto en su recibo de compra, factura de transporte, factura o catálogo de productos de Dell.

Dell ofrece distintas opciones de asistencia en línea y por teléfono. Su disponibilidad varía en función del país y el producto, y algunos servicios podrían no estar disponibles en su zona.

#### **Para consultar contenido de soporte de la pantalla en línea:**

Consulte <www.dell.com/support/monitors>.

#### **Para ponerse en contacto con Dell en referencia a ventas, asistencia técnica o servicio de atención al cliente:**

- **1.** Vaya a [www.dell.com/support](http://www.dell.com/support).
- **2.** Compruebe su país o región en el menú desplegable Elija un país o región situado en la esquina superior izquierda de la página.
- **3.** Haga clic en Contáctenos junto a la lista desplegable del país.
- **4.** Seleccione el servicio o enlace de soporte adecuado en función de sus necesidades.
- **5.** Seleccione el método de contacto con Dell que le resulte más cómodo.

**D**&LI

## <span id="page-65-0"></span>**Configurar la pantalla**

### **Establecer la resolución de la pantalla en 3840 x 2160 (máximo)**

Para obtener el máximo rendimiento, establezca la resolución de la pantalla en 3840 x 2160 píxeles llevando a cabo los pasos siguientes:

#### **En Windows 7, Windows 8 o Windows 8.1:**

- **1.** Solamente para Windows 8 o Windows 8.1, seleccione el icono dinámico del escritorio para cambiar al escritorio clásico.
- **2.** Haga clic con el botón derecho en el escritorio y elija **Resolución de la pantalla**.
- **3.** Haga clic en la lista desplegable Resolución de pantalla y seleccione 3840 x 2160.
- **4.** Hacer clic en **Aceptar**.

#### **En Windows 10:**

- **1**. Haga clic con el botón derecho en el escritorio y elija **Configuración de pantalla**.
- **2.** Haga clic en **Configuración de pantalla avanzada**.
- **3.** Haga clic en la lista desplegable Resolución y seleccione 3840 x 2160.
- **4.** Haga clic en **Aplicar.**

Si la resolución recomendada no aparece como opción, puede que necesite actualizar el controlador de gráficos. Entre los escenarios que se muestran a continuación, elija aquel que mejor describa el sistema que esté utilizando en su PC y siga las instrucciones proporcionadas.

## **Equipo de Dell**

- **1.** Vaya a [www.dell.com/support](http://www.dell.com/support), introduzca su etiqueta de servicio y descargue el controlador más reciente para la tarieta gráfica.
- **2.** Después de instalar los controladores para el adaptador gráfico, intente establecer la resolución en 3840 x 2160 de nuevo.

NOTA: Si no puede establecer la resolución en 3840 x 2160, póngase en contacto con **Dell para solicitar un adaptador gráfico compatible con estas resoluciones.** 

DELI

### **Equipo que no sea de Dell**

#### **EnWindows 7, Windows 8 o Windows 8.1:**

- **1.** Solo para Windows 8 o Windows 8.1, seleccione el icono dinámico del escritorio para cambiar al escritorio clásico.
- **2**. Haga clic con el botón derecho en el escritorio y elija Personalización.
- **3.** Haga clic en **Cambiar configuración de pantalla**.
- **4.** Haga clic en **Configuración avanzada**.
- **5.** Identifique su proveedor de controlador de gráficos en la descripción situada en la parte superior de la ventana (por ejemplo, NVIDIA, ATI, Intel etc.).
- **6.** Consulte el sitio web del proveedor de tarjetas gráficas para obtener el controlador actualizado (por ejemplo, <http://www.ATI.com> o http:/[/www.NVIDIA.com](http://www.NVIDIA.com)).
- **7.** Después de instalar los controladores para el adaptador gráfico, intente establecer la resolución en 3840 x 2160 de nuevo.

### **En Windows 10:**

- **1.** Haga clic con el botón derecho en el escritorio y elija **Configuración de pantalla**.
- **2.** Haga clic en **Configuración de pantalla avanzada**.
- **3.** Haga clic en **Propiedades del adaptador de la pantalla**.
- 4. Identifique su proveedor de controlador de gráficos en la descripción situada en la parte superior de la ventana (por ejemplo, NVIDIA, ATI, Intel etc.).
- 5. Consulte el sitio web del proveedor de tarjetas gráficas para obtener el controlador actualizado (por ejemplo, <http://www.ATI.com> o <http://www.NVIDIA.com>).
- 6. Después de instalar los controladores para el adaptador gráfico, intente establecer la resolución en 3840 x 2160 de nuevo.

 $\frac{1}{4}$  NOTA: Si no puede establecer la resolución recomendada, póngase en contacto con el fabricante del equipo o adquiera un adaptador gráfico que admita dicha resolución.

**D**&L

## <span id="page-67-0"></span>**Directrices de mantenimiento**

### **Limpiar el monitor**

![](_page_67_Picture_2.jpeg)

 **ADVERTENCIA: Antes de limpiar la pantalla, desenchufe el cable de alimentación de la toma de corriente eléctrica.**

 **PRECAUCIÓN: Lea y siga la sección [Instrucciones de seguridad](#page-64-2) antes de limpiar la pantalla.**

Para obtener información acerca de las mejores prácticas, siga las instrucciones de la lista siguiente cuando desempaquete, limpie o manipule la pantalla:

- Para limpiar la pantalla antiestática, humedezca ligeramente un paño suave y limpio con agua. Si es posible, utilice un tejido especial para limpiar pantallas o una solución adecuada para la capa de recubrimiento antiestática. No utilice benceno, diluyentes, amoníaco, limpiadores abrasivos o aire comprimido.
- • Utilice un paño suave ligeramente humedecido para limpiar la pantalla. No utilice detergentes de ninguna clase, ya que algunos productos de este tipo dejan una película lechosa en la pantalla.
- • Si observa la presencia de un polvo blanco cuando desempaquete el monitor, límpielo con un paño.
- • Manipule la pantalla con cuidado, ya que los componentes de plástico de color oscuro pueden arañarse y presentar raspaduras de color blanco que destacarían sobre las zonas más claras de la pantalla.
- • Para ayudar a mantener la máxima calidad de imagen en la pantalla, utilice un protector de pantalla que cambie dinámicamente y apague el monitor cuando no lo utilice.

![](_page_67_Picture_11.jpeg)

DELI